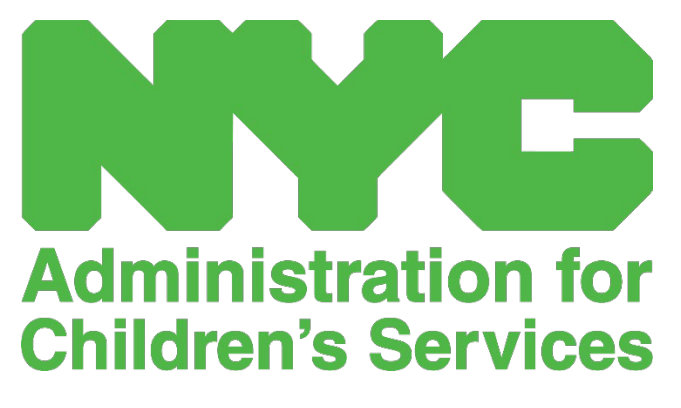

GUÍA DEL USUARIO DE CAPS ONLINE: PROVEEDORES

# ÍNDICE

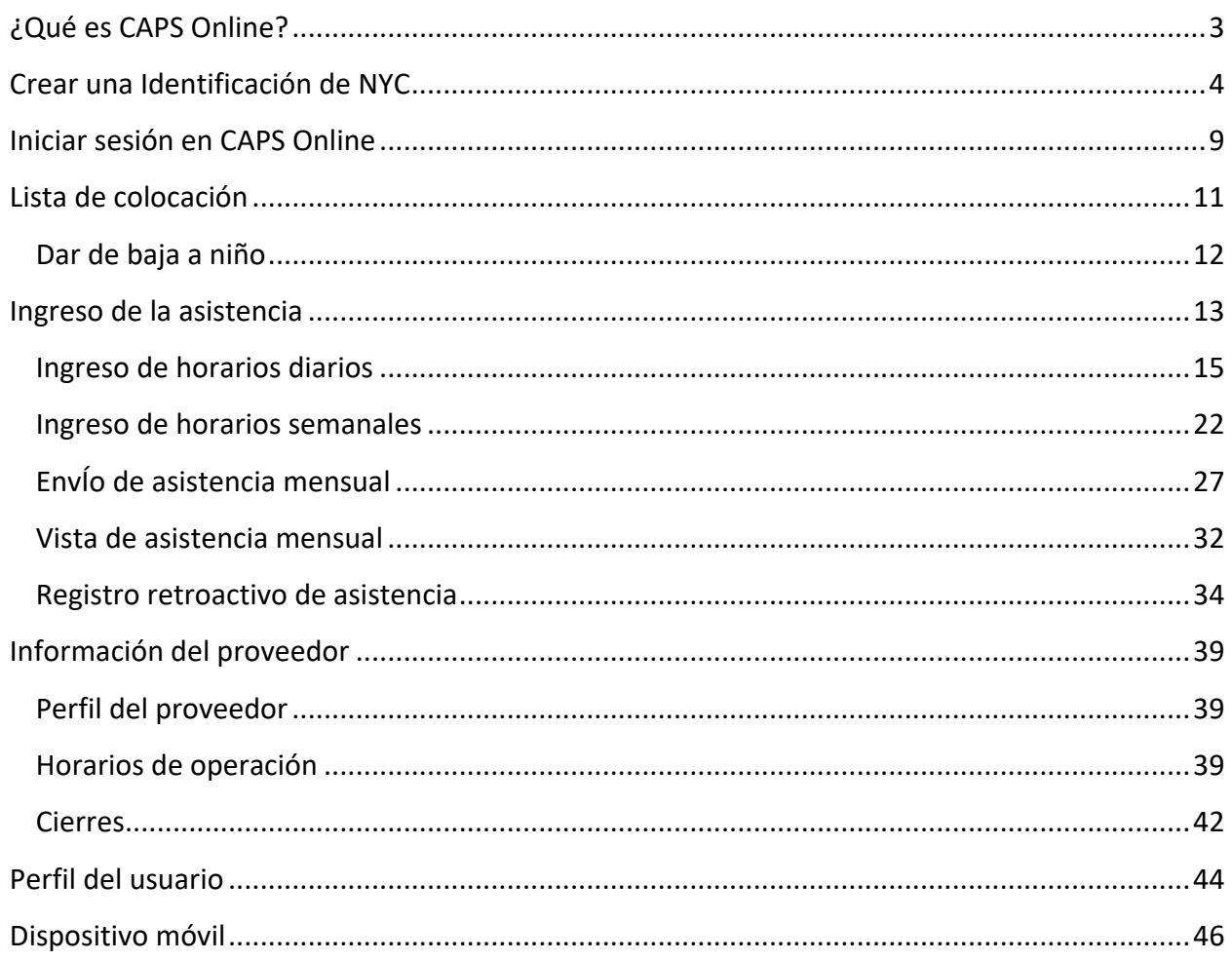

# <span id="page-2-0"></span>¿QUÉ ES CAPS ONLINE?

CAPS Online se diseñó y desarrolló para cumplir una directiva de la OCFS de NYC que la Administración para Servicios de Niños (ACS) tendría un programa para recolectar los datos de asistencia de ingreso y salida de los programas y proveedores de cuidado infantil que atienden a niños con subsidio. A partir del 1 de septiembre de 2022, CAPS Online es el método exigido para registrar la asistencia de ingreso y de salida para niños con vales. Los proveedores y programas deben introducir y enviar la asistencia en CAPS Online para que les paguen por prestar cuidado a niños con vales.

El sistema de asistencia de CAPS Online ayuda a garantizar un método estandarizado para llevar un registro de los niños con vales cuando se ha autorizado el cuidado. El sistema cumplirá los requisitos estatales, incluyendo el que un proveedor elegible para cuidar a niños subsidiados lleve un registro de la asistencia diaria incluyendo la fecha de la asistencia, la hora de llegada y de salida, y anotaciones de las ausencias del día completo [18 NYCRR 415.12(a)(2)].

Además de cumplir los requisitos estatales, CAPS Online ayuda a aumentar la exactitud del registro de datos y normalmente esto da como resultado pagos agilizados, ya que los envíos mensuales son electrónicos. Se puede acceder al sistema mediante una computadora, una tableta o un dispositivo móvil.

## <span id="page-3-0"></span>CREAR UNA IDENTIFICACIÓN DE NYC

El primer paso para entrar al sistema CAPS Online es crear una Identificación de NYC.

- a.) Si **no tiene** una Identificación de NYC, vea el **Paso 1** abajo y proceda a crear su cuenta.
- b.) Si **tiene** una Identificación de NYC, vaya al **Paso 12** abajo.
- 1. Vaya a la URL: [https://a069-capsonline.nyc.gov](https://a069-capsonline.nyc.gov/)
- 2. Haga clic en **Crear cuenta**.

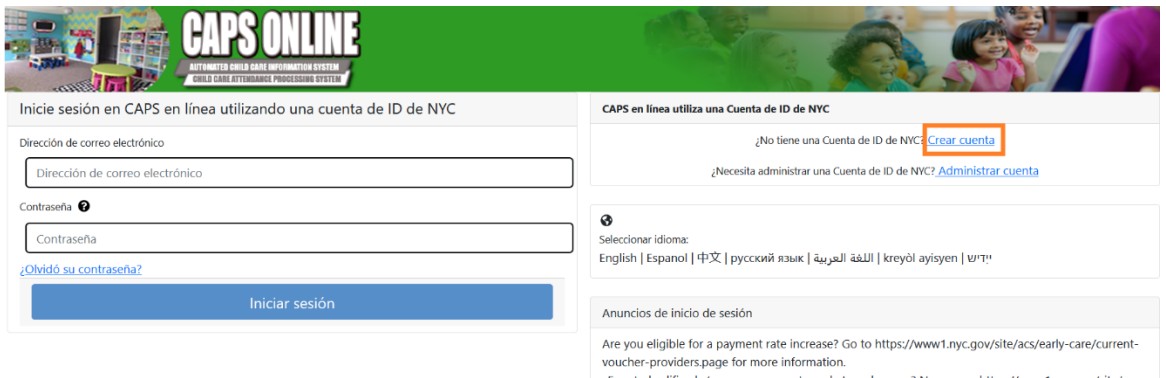

/early-care/current-voucher-providers.page para más información.

3. Introduzca su dirección de correo electrónico. Debe crear su Identificación de NYC con su dirección de correo electrónico. Su dirección de correo electrónico no puede contener los siguientes nombres de dominio: nyc.gov, nypd.org, queensda.org, specnarc.org, brooklynda.org, dfa.state.ny.us, trs.nyc.ny.us, nycers.org, nyccfb.info, ibo.nyc.ny.us, queenscountrypa.com, statenislandusa.com o nychhc.org.

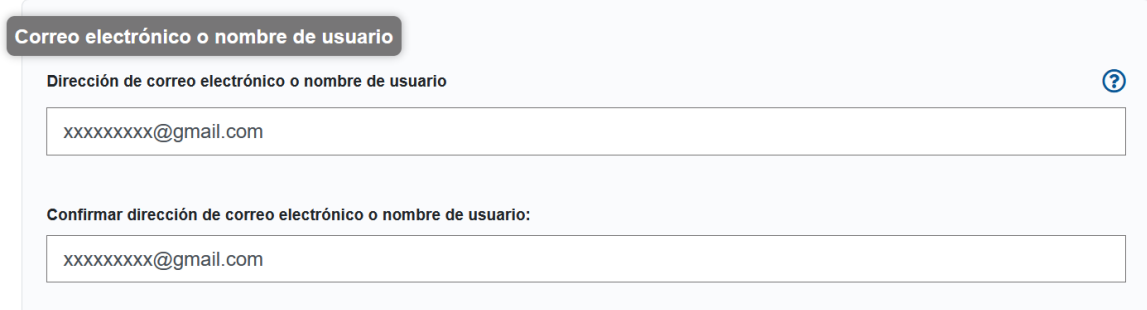

4. Escriba una contraseña. *(Si la contraseña es permitida, abajo aparecerá el mensaje "Contraseña buena").*

5. Escriba de nuevo la contraseña para confirmar.

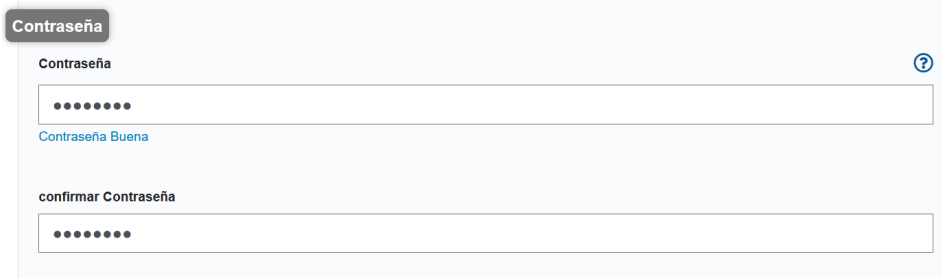

- 6. Seleccione el menú desplegable y la pregunta de seguridad de su elección.
- 7. Escriba su respuesta en el campo de abajo.

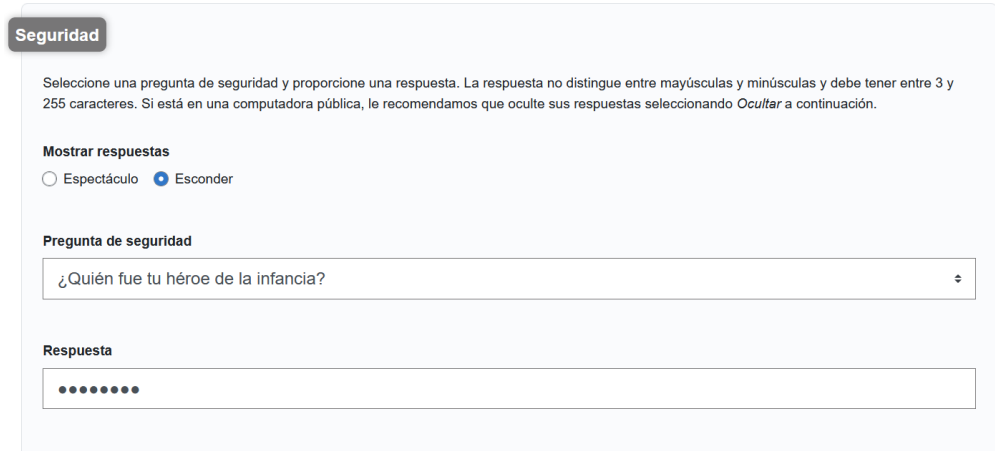

- 8. Acepte los términos seleccionando la casilla de verificación.
- 9. Seleccione el botón **Crear una cuenta.**

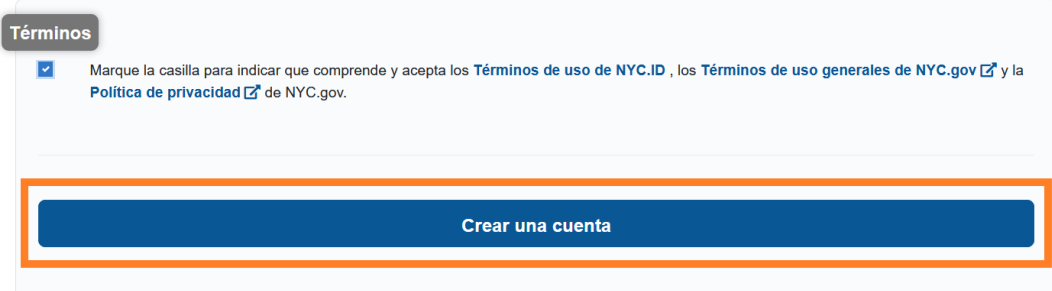

10. Una vez enviada la información, se le enviará un correo electrónico de confirmación a la dirección de correo electrónico que dio. Abra el correo electrónico y seleccione el enlace del correo electrónico para confirmar su dirección de correo electrónico.

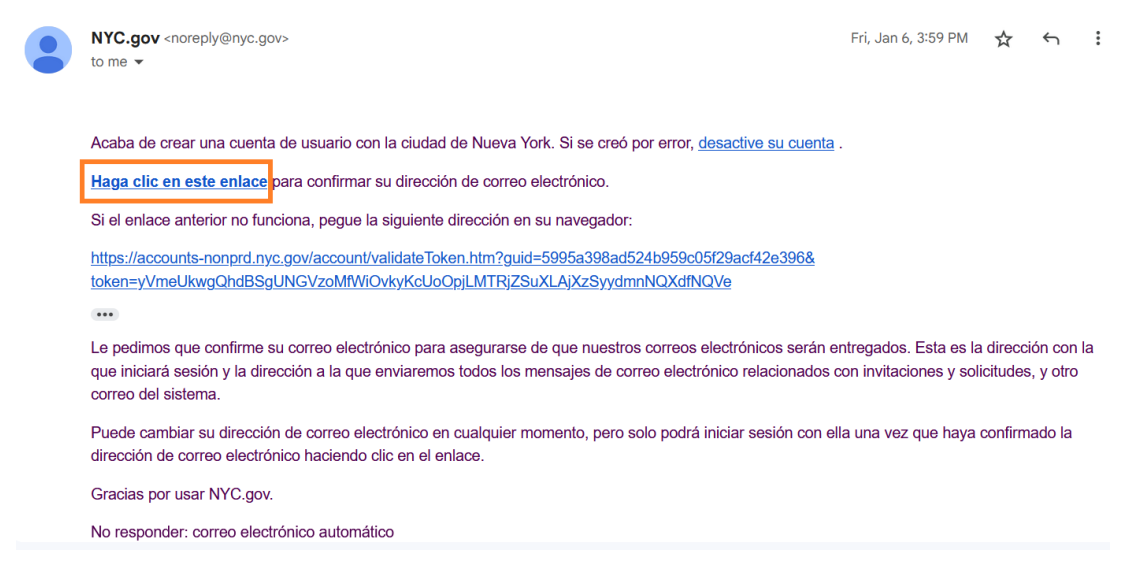

11. Aparecerá la página de confirmación. Seleccione el botón **Perfil** en la esquina superior derecha. *(Nota: debe completar este paso antes de intentar iniciar sesión. Si trata de iniciar sección en CAPS Online sin haber actualizado primero su nombre y apellido en la sección de Perfil, el sistema mostrará un mensaje de error).*

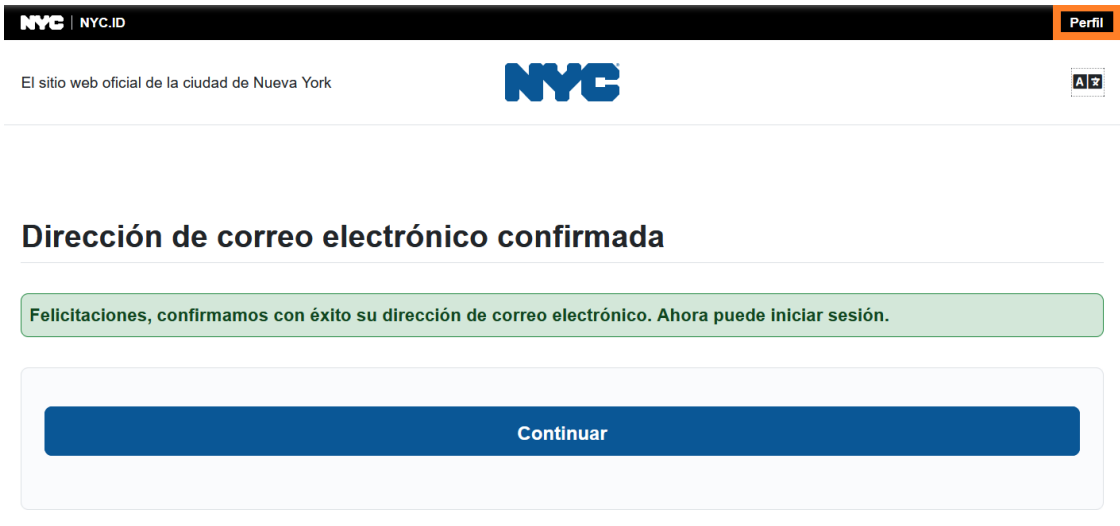

Reportar un problema

12. Inicie sesión con su cuenta de Identificación de NYC con la dirección de correo electrónico y la contraseña que creó. **(Si ya tiene un Identificación de NYC, inicie sesión con su dirección de correo electrónico o con su nombre de usuario en la siguiente URL: [https://www1.nyc.gov/account/user/profile.htm?spName=capsonline\)](https://www1.nyc.gov/account/user/profile.htm?spName=capsonline).**

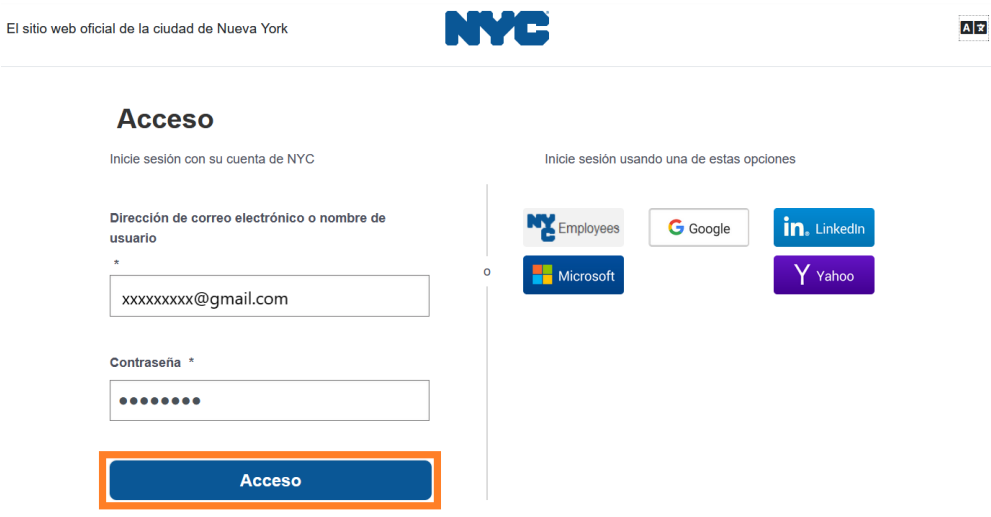

13. Cuando haya iniciado sesión con su cuenta de Identificación de NYC, seleccione la pestaña **Nombre** y escriba la información que corresponda. Luego, haga clic en **Guardar cambios**. *(Nota: Cuando escriba su nombre, evite usar cualquier carácter especial o etras con tildes, pues esto puede causar error cuando termine el proceso de creación de cuentas.)*

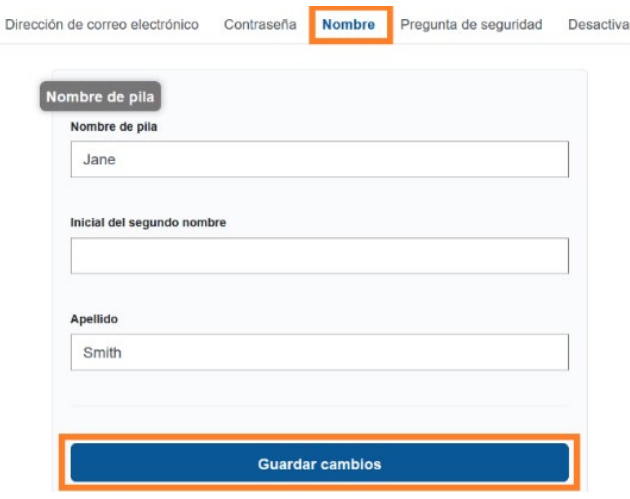

14. Si durante el Paso 12 inició sesión con un nombre de usuario de Identificación de NYC previamente creado (no una dirección de correo electrónico), complete el siguiente paso. **Si recién creó una Identificación de NYC nueva (Pasos 1 a 11), no complete este paso y continúe al Paso 15.**

Seleccione la pestaña **Dirección de correo electrónico**. Escriba su dirección de correo electrónico en los campos correspondientes, con su contraseña de Identificación de NYC. Haga clic en **Guardar cambios**.

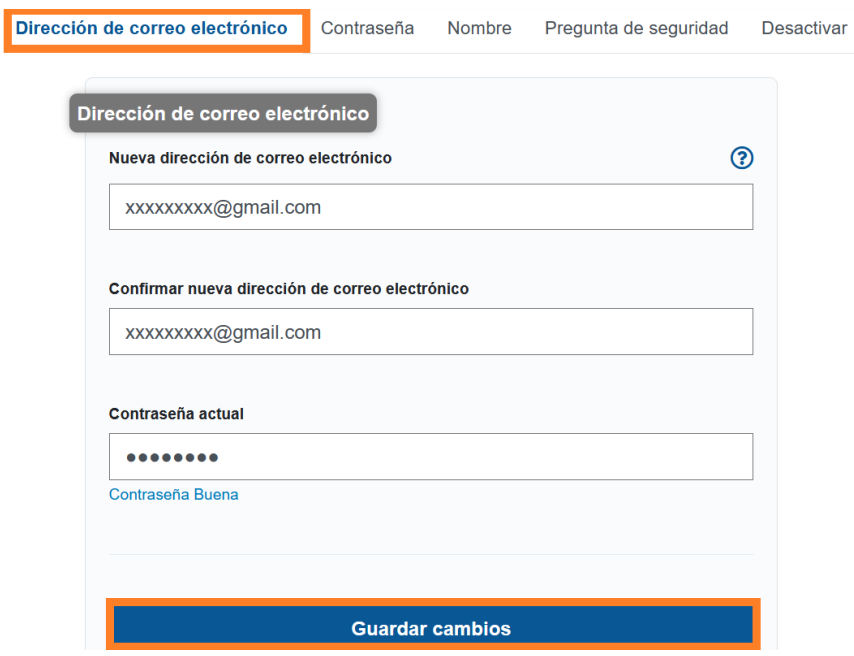

15. Una vez enviada la información, se le enviará un **correo electrónico de confirmación** a la dirección de correo electrónico que dio. Abra el correo electrónico y **seleccione el enlace del correo electrónico para confirmar su dirección de correo electrónico**.

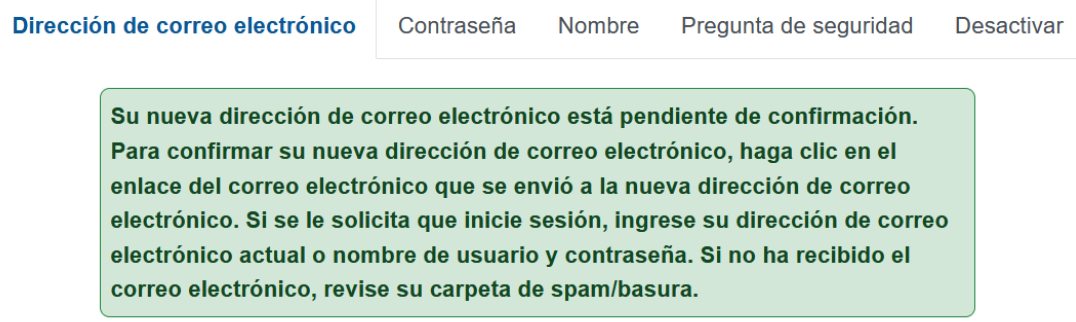

Después de que haya completado esta información, podrá iniciar sesión y usar el sistema CAPS Online con éxito.

## <span id="page-8-0"></span>INICIAR SESIÓN EN CAPS ONLINE

Cada vez que necesite iniciar sesión en CAPS Online, vaya al sitio web de CAPS Online: [https://a069-capsonline.nyc.gov/caps/login,](https://a069-capsonline.nyc.gov/caps/login) e inicie sesión del lado izquierdo de la pantalla usando su dirección de correo electrónico y contraseña que usó para crear su Identificación de NYC.

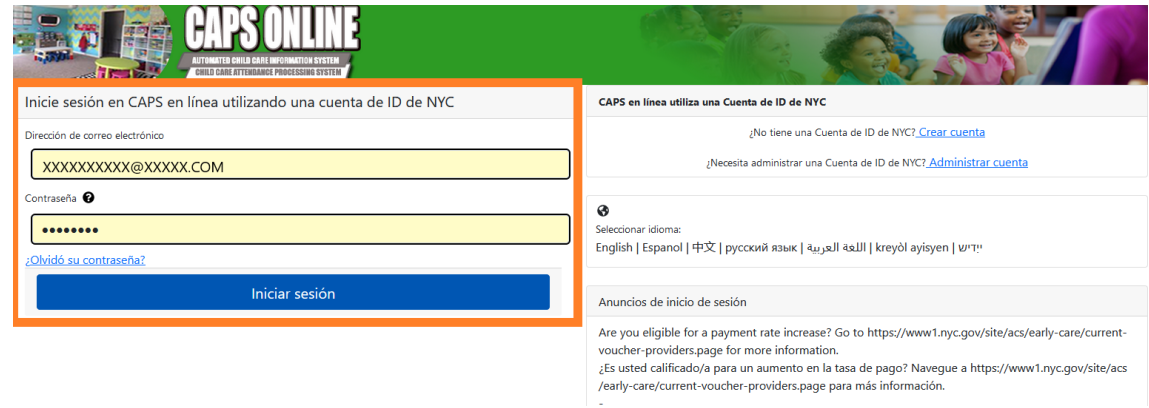

Una vez que inicie sesión en CAPS Online por primera vez, verá una pantalla con este mensaje: "Indique al proveedor que usted representa". Se trata de un paso único de verificación que le permitirá al sistema situar la información de su proveedor.

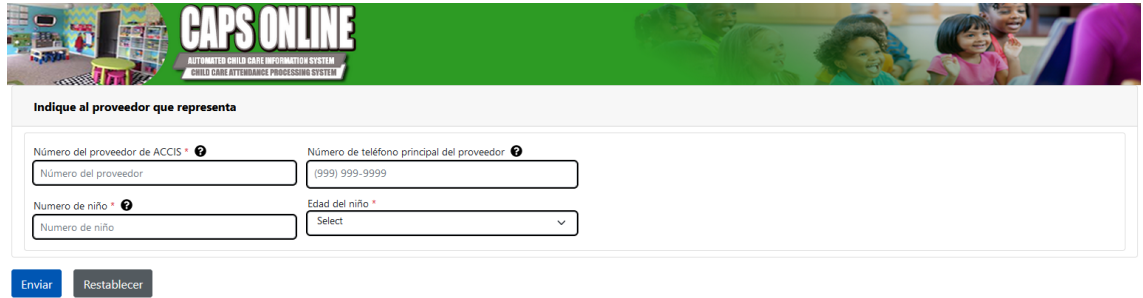

Usted deberá escribir la siguiente información en esta pantalla:

- **Número de proveedor de ACCIS:** Su número de identificación de ACCIS de 6 o 7 dígitos que le asignó ACS (*no su número de licencia*).
- **Número de teléfono principal del proveedor:** Este campo es opcional y debe dejarse en blanco.
- **Número del niño:** El número completo del niño, compuesto por 10 dígitos, para cualquier niño inscrito a su cuidado. Se trata de los 8 dígitos del número de caso de ACS correspondiente al niño más los dos dígitos del sufijo/número del niño, dejando los ceros iniciales. (Nota: No escriba ninguna raya ni espacio.)
- o Ejemplo: Un número de caso de ACS sería 12345678 (8 dígitos), y el sufijo de niño sería 01 (2 dígitos). En algunos documentos, este número luce así: 12345678/01. Para este caso, solo escribiría los números, sin rayas, barras ni espacios: **1234567801.**
- o Si el número de 8 dígitos comienza con 0, como 01234567, incluya el 0. Se escribiría **0123456701** como el número de caso del niño (si el número no *comienza* con 0, *no* escriba ningún cero al comienzo del número).
- **Edad de este niño**: Seleccione la edad exacta y actual del niño cuyo número de caso escribió (verifique la fecha de nacimiento si no está seguro).

Una vez que verifique esta información, todos los niños a su cuidado se agregarán a su cuenta de CAPS Online, y usted podrá comenzar a registrar la asistencia en CAPS Online. Si comete un error o tiene algún inconveniente cuando complete estos pasos, comuníquese con Apoyo Técnico de CAPS Online o con Inscripción en CFWB a la información de contacto de abajo.

Apoyo Técnico de CAPS Online: 212-835-7610, presione 1 para inglés o 2 para español y, después, presione \*.

Inscripción en CFWB (si no tiene acceso al número de caso o a otra información del niño): 212-835-7610, presione 1 para inglés o 2 para español y, después, escriba su número de proveedor o de programa de ACS y seleccione el mensaje que corresponda.

## <span id="page-10-0"></span>LISTA DE COLOCACIÓN

Lista de colocación muestra todos los niños que están inscritos actualmente bajo su cuidado. (*Nota: Si le faltan niños en su Lista de colocación que estén inscritos con usted, llame a Inscripción en CFWB*.)

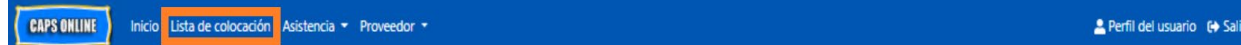

Si usted cuida a más de 10 niños, aparecerá la opción de filtro a la izquierda de la pantalla que le permitirá filtrar por edad del niño o clase/autobús. Si hace clic en el encabezado de cada columna, esto le permite ordenar los datos en orden ascendente o descendente.

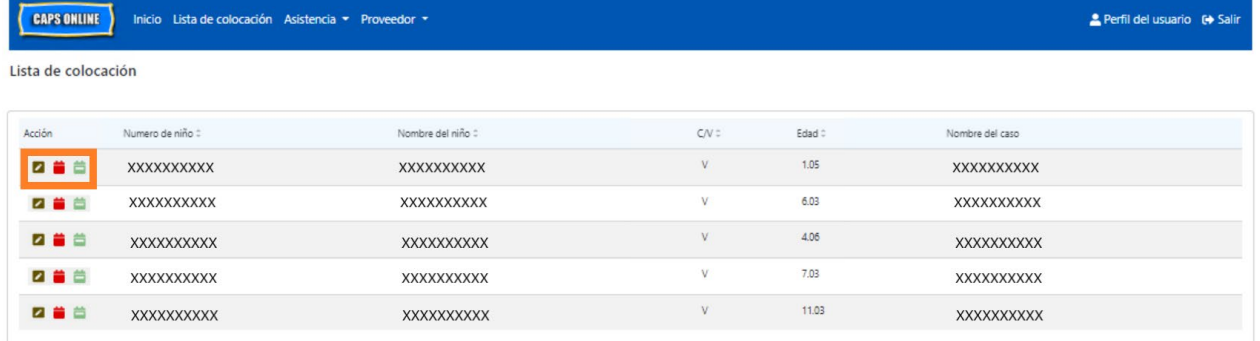

Si pasa el mouse sobre cada ícono de la columna **Acción** podrá ver lo que hace cada ícono. Para obtener más información de cada una de las funciones, consulte el número de página correspondiente.

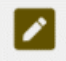

**Dar de baja a un niño (ícono de lápiz):** Página 12

**Ingreso de horarios diarios (ícono de calendario rojo):** Página 15

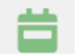

**Ingreso de horarios semanales (ícono de calendario verde):** Página 22

# <span id="page-11-0"></span>DAR DE BAJA A NIÑO

**Dar de baja a niño:** El primer icono (lápiz) en la página Lista de colocación le permite dar de baja a un niño bajo su cuidado. Si hace clic sobre este, lo llevará a la página para ese niño (ver abajo). Debe elegir un **Código de abandono** (este es el motivo por dar de baja) y una **Fecha de abandono** (el último día que el niño asistió o asistirá) y luego haga clic en **Guardar**.

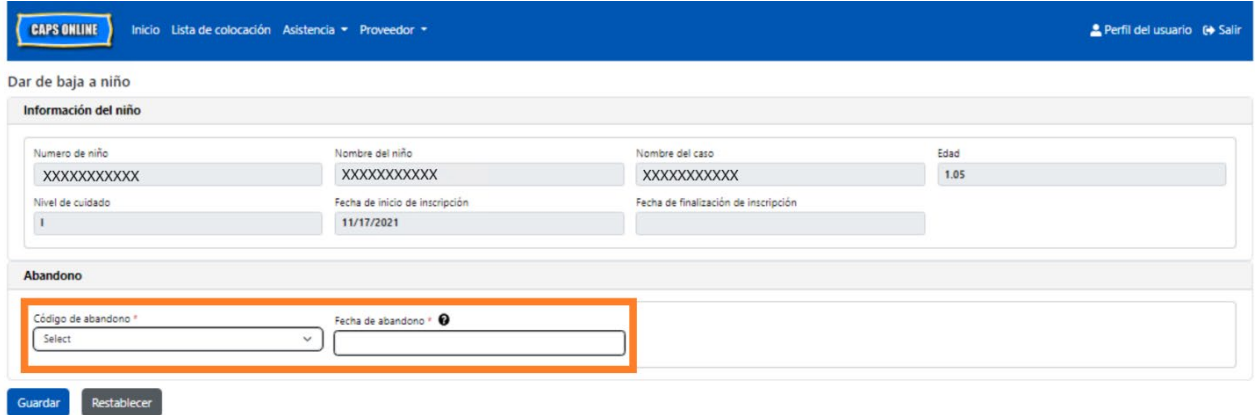

Si no puede dar de baja al niño, recibirá un mensaje de advertencia. Para salir de la advertencia, seleccione Lista de colocación en la barra de navegación que está en la parte superior y regrese a la lista principal.

## <span id="page-12-0"></span>INGRESO DE LA ASISTENCIA

El menú desplegable **Asistencia** tiene opciones para Ingreso de horarios diarios, Ingreso de horarios semanales, Envío de asistencia mensual, y Vista de asistencia mensual. Podrá escribir y enviar la asistencia en CAPS Online correspondiente al mes de servicio actual y de los 6 meses previos de servicio.

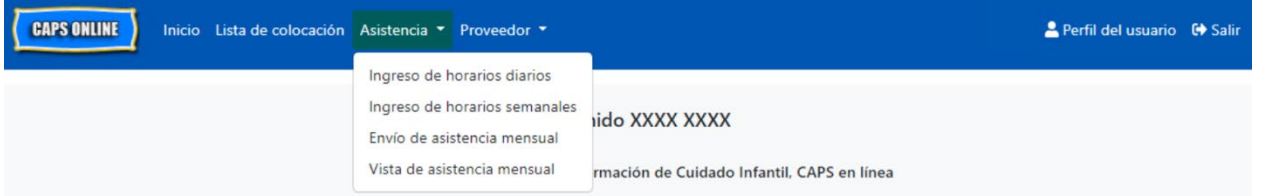

**Ingreso de horarios diarios** le permite registrar la asistencia de todos los niños que cuida en una sola pantalla (hasta 50 niños por página). **Ingreso de horarios semanales** le permite registrar la asistencia solo de un niño a la vez, pero de toda la semana en la misma página. Puede usar la página Ingreso de horarios semanales aun si registra la asistencia diariamente. Usted puede elegir cuál de las dos páginas le conviene más para ingresar los datos de asistencia en el sistema. Puede optar por registrar sus datos de asistencia en papel y más adelante introducir la información de asistencia en CAPS Online.

La hora debe escribirse en intervalos de 15 minutos. Cuando registre su tiempo, redondee a la hora superior o inferior más cercana. Como se puede ver en la captura de pantalla abajo, escriba una hora (9, por ejemplo) en el campo de Hora de ingreso u Hora de salida y aparecerá en la pantalla un menú desplegable de las horas. Seleccione la hora que esté más cercana a la hora de llegada o de salida del niño.

#### Ejemplos:

- a. Para una llegada a las 9:05 a. m.: seleccione 09:00 (9:00 AM)
- b. Para una llegada a las 9:10 a. m.: seleccione 09:15 (9:15 AM)
- c. Para una salida a las 4:22 p. m.: seleccione 16:30 (4:30 PM)
- d. Para una salida a las 4:50 p. m.: seleccione 16:45 (4:45 PM)

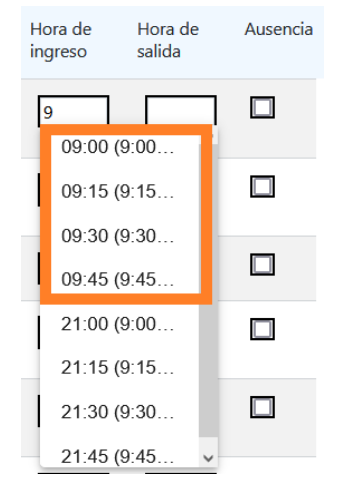

CAPS Online también funciona con hora militar, lo que significa que las horas p. m. aparecerán en incrementos de 24 horas. Por ejemplo, 4:00 p. m. aparecerá como 16:00. Cuando escriba horas p. m., asegúrese de que se haya desplazado hacia abajo a las horas p. m., dado que las horas a. m. aparecerán primero.

#### Ejemplos:

- a. Para una llegada a las 2:05 p. m.: seleccione 2:00 (14:00)
- b. Para una llegada a las 2:10 p. m.: seleccione 2:15 (14:15)
- c. Para una salida a las 4:05 p. m.: seleccione 4:00 (16:00)
- d. Para una salida a las 4:10 p. m.: seleccione 4:15 (16:15)

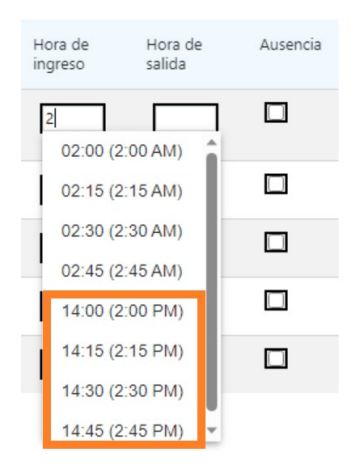

# DESCRIPCIÓN DE LA LEYENDA

En la parte superior de la pantalla aparece una leyenda en las páginas Ingreso de horarios diarios, Ingreso de horarios semanales, y Envío de asistencia mensual para decirle sobre los símbolos de cada estado de asistencia posible.

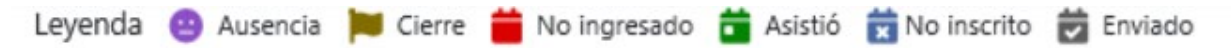

- **Ausencia (morado):** Se registró una ausencia para ese día y niño
- **Cierre (café):** Se registró un cierre para ese día (*vea la página 42 para obtener instrucciones sobre registro de cierres*)
- **No ingresado (rojo)**: No se registró ninguna asistencia (ni hora de ingreso/salida ni ausencia) para ese día y niño
- **Asistió (verde)**: Se registró una hora de ingreso/salida para ese día y niño
- **No inscrito (azul)**: El niño no tiene inscripción para ese día (esto incluye fines de semana)
- **Enviado (negro)**: Se registró la asistencia para ese día y la asistencia de ese mes de servicio se envió para procesamiento

## <span id="page-14-0"></span>INGRESO DE HORARIOS DIARIOS

Cuando hace clic en **Ingreso de horarios diarios** en el menú desplegable **Asistencia** se le llevará a la tabla del día actual de todos los niños que cuida. Las columnas Número de niño, Nombre de niño, y Contrato/vale (C/V) pueden disponerse en orden ascendente o descendente.

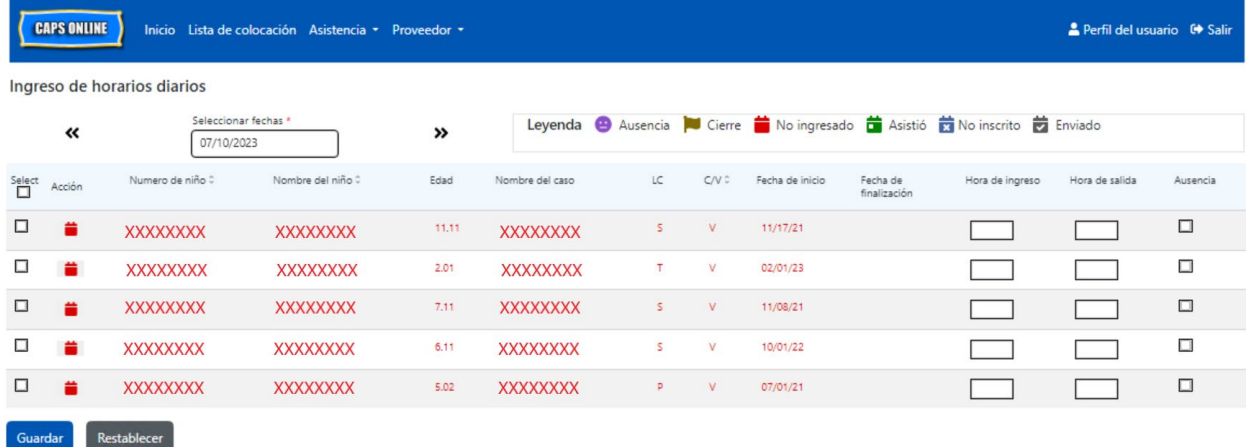

Si usted cuida a más de 10 niños, podrá filtrar por edad o nivel de cuidado, usando los filtros del lado izquierdo de la pantalla.

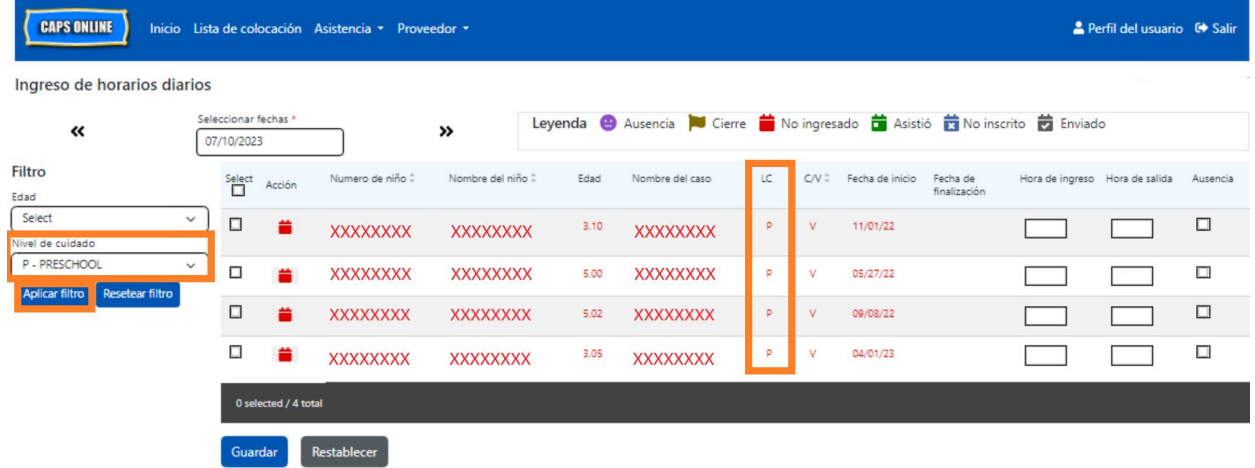

Los siguientes pasos explican cómo registrar la asistencia usando la opción **Ingreso de horarios diarios**.

1. Seleccione el menú desplegable **Asistencia** y seleccione **Ingreso de horarios diarios**.

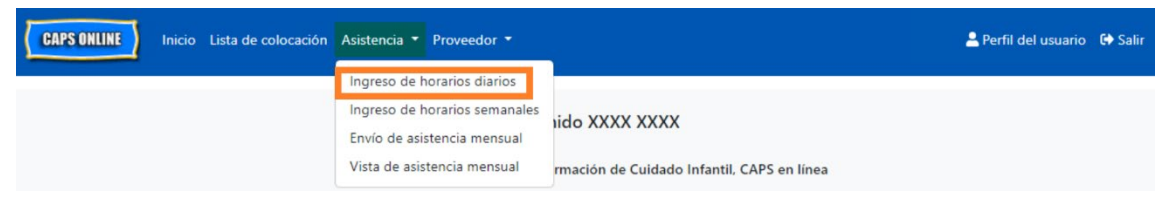

2. Se abrirá la página Ingreso de horarios diarios para el día actual. Usted puede elegir un día diferente usando las flechas para ir al día anterior o al día siguiente o haciendo clic en el campo debajo de **Seleccionar fecha**.

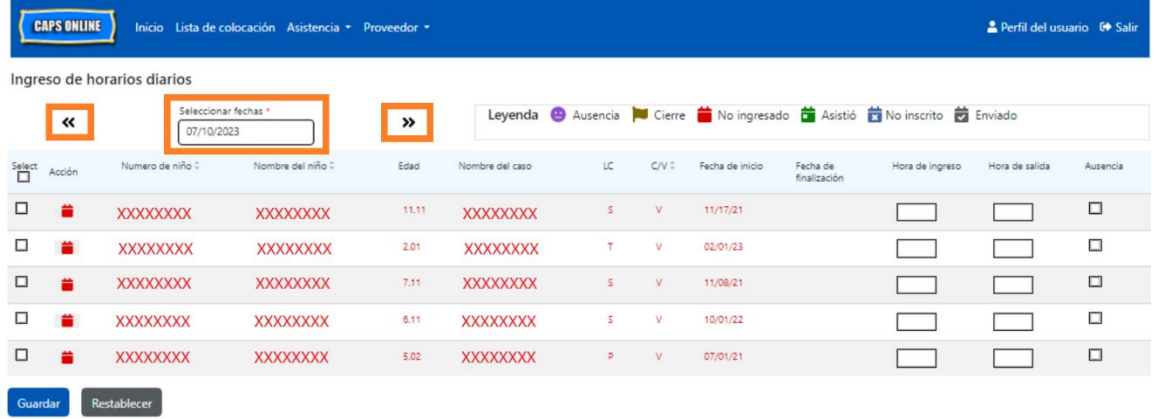

3. Escriba la hora con intervalos de 15 minutos en las columnas **Hora de ingreso** y **Hora de salida**. (*Nota: la hora de entrada/salida se registra en formato de hora militar*). Si el niño estuvo ausente, seleccione la casilla de verificación en la columna **Ausencia**.

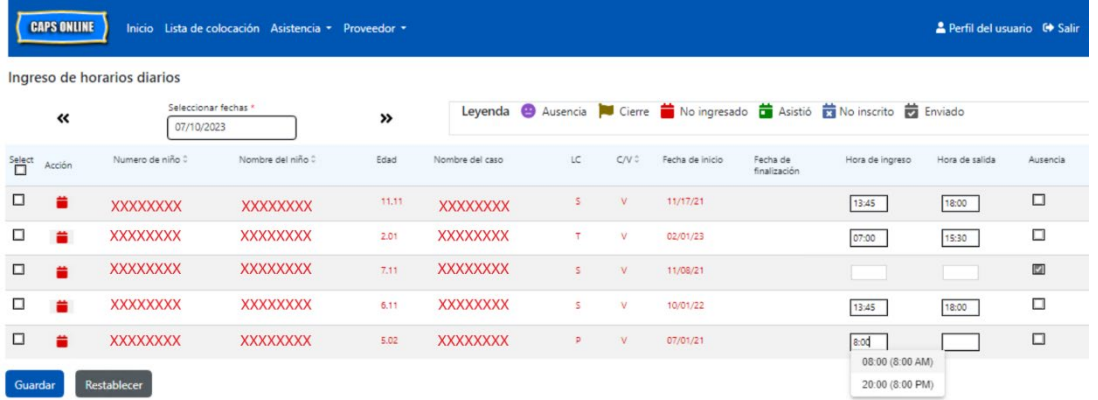

4. Cuando haya terminado, haga clic en el botón **Guardar**. Haga clic en **Guardar** otra vez en el cuadro emergente que aparece. Cuando haya guardado con éxito, aparecerá un mensaje verde de confirmación en la parte superior de la página, y los íconos en la columna Acción se actualizará pasando de íconos rojos (no ingresado) a ya sea íconos verdes (asistió) o morados (ausencia), según lo que se escriba.

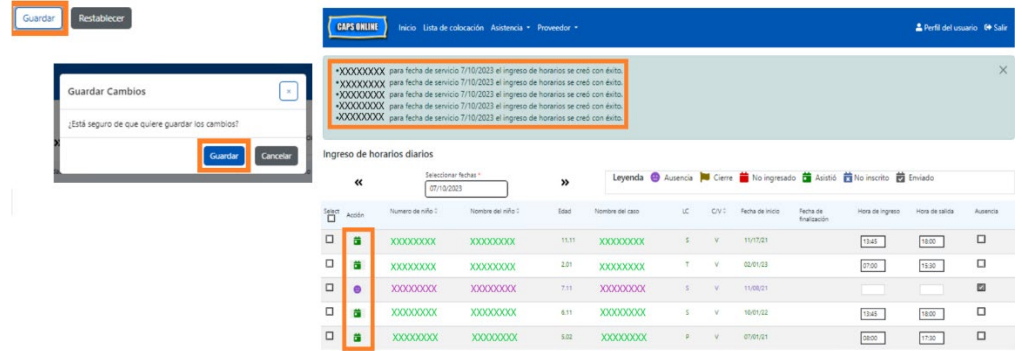

# INGRESAR UNA SEGUNDA HORA DE INGRESO/SALIDA EN INGRESO DE HORARIOS DIARIOS

En los casos en los que necesite escribir una **segunda hora de ingreso/salida** (por ejemplo, si un niño necesita salir de cuidado durante el día porque tiene una cita con el médico), siga los pasos de abajo para entrar a la página individual de **Ingreso de horarios diarios** de ese niño.

1. Seleccione el ícono **de** en la columna Acción para ver información específica del niño.

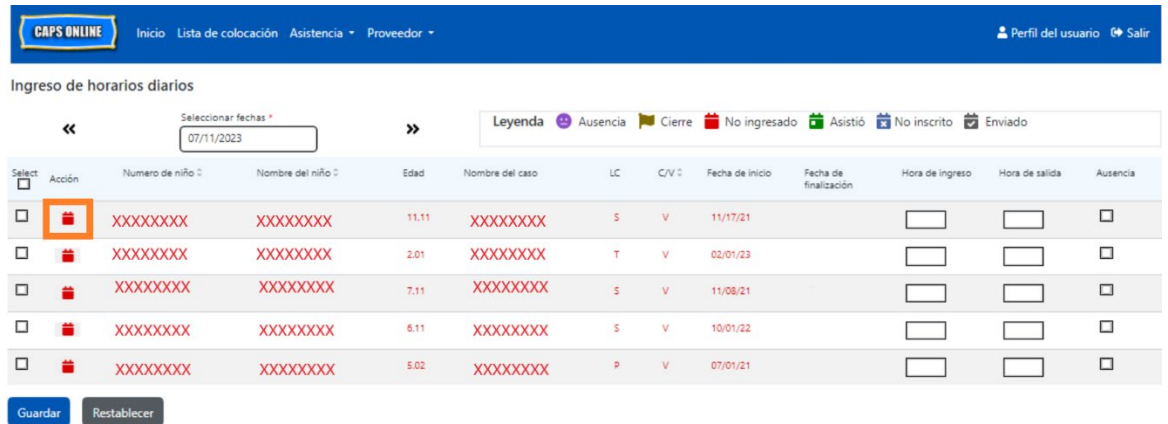

2. Escriba una segunda hora de ingreso y de salida en los campos correspondientes. Introduzca la hora con intervalos de 15 minutos.

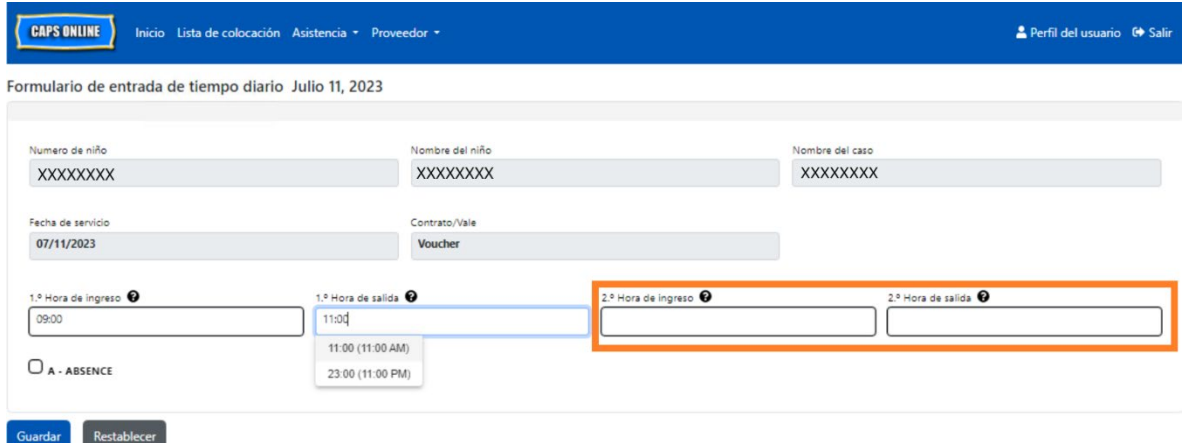

3. Seleccione **Guardar** cuando haya completado ingresando las horas de ingreso/salida en esta página.

#### COPIAR/PEGAR LA HORA DE INGRESO/SALIDA EN INGRESO DE HORARIOS DIARIOS

Tanto en Ingreso de horarios diarios como en Ingreso de horarios semanales, puede copiar y pegar la hora de ingreso/salida para los niños que llegaron y salieron a la misma hora. Puede copiar y pegar hasta 50 registros a la vez, después de introducir la hora de ingreso y de salida para un niño.

En la pantalla Ingreso de horarios diarios, verá una columna que lee "Seleccionar" a la izquierda de la columna "Acción." Las casillas de verificación de esta columna, cuando se seleccionan, pueden usarse para copiar y pegar la hora de ingreso/salida que se registró.

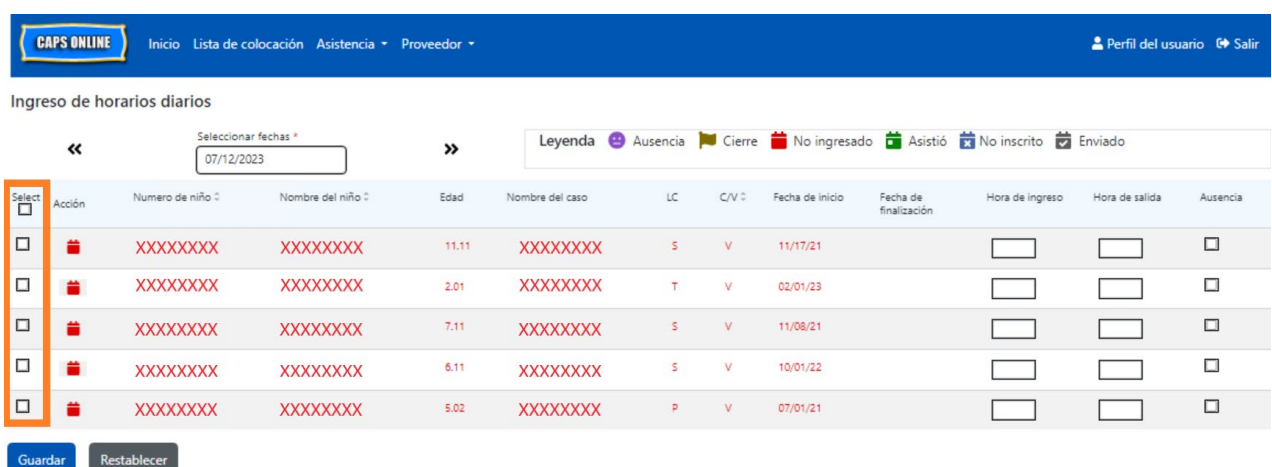

Para copiar/pegar en masa: "Copiar/pegar en masa (Todos los registros visibles)" en la página 18

Para copiar/pegar una fila a la vez: "Copiar/pegar individualmente (Solo registros seleccionados)" en la página 20

# COPIAR/PEGAR EN MASA (TODOS LOS REGISTROS VISIBLES)

Los pasos de abajo le permitirán guardar rápidamente el mismo valor de hora de ingreso/salida para todos los registros de la pantalla.

1. Para copiar y pegar la misma hora para **todos** los registros de la página (hasta 50 registros), escriba la hora de ingreso y/o la hora de salida para el primer niño en la pantalla. Después, haga clic en la casilla de verificación en la columna "Seleccionar" para esa fila. Esto copiará la hora de ingreso/de salida de ese registro: la fila se pondrá resaltada y verá un mensaje pequeño de confirmación en rojo en la parte inferior de la pantalla que dice "La copia está lista" cada vez.

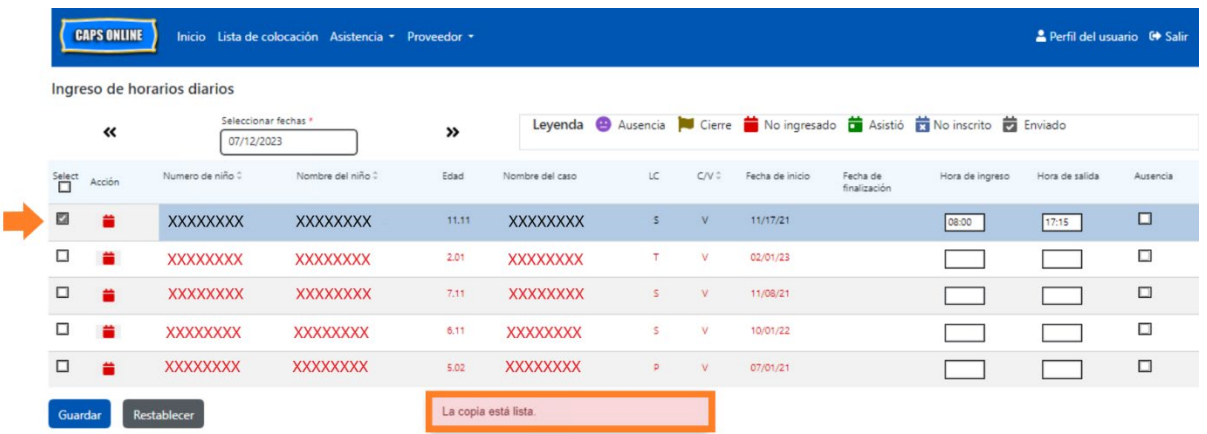

2. Para copiar la hora de ingreso/de salida para todos los registros en la pantalla, haga clic en la casilla de verificación maestra en la parte superior de la columna, inmediatamente debajo de la palabra Seleccionar. Todas las filas de la página tendrán ahora la misma hora de ingreso/de salida y aparecerán resaltadas. Usted recibirá un mensaje pequeño de confirmación en rojo en la parte inferior de la pantalla que dice "Ya está pegado."

**Aviso:** Cuando haga clic en la casilla de verificación maestra Seleccionar, esto sobrescribirá cualquier asistencia que se haya registrado. Solo use la casilla de verificación de la parte superior (se ilustra abajo) si todos los registros visibles deben tener la misma hora de ingreso y de salida.

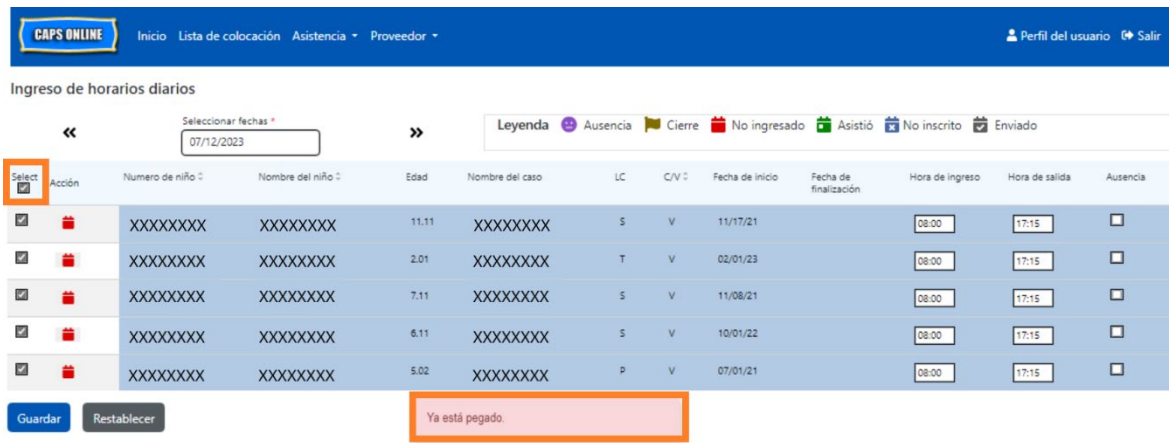

3. Haga clic en **Guardar** cuando haya terminado y otra vez haga clic en **Guardar** en el cuadro emergente que aparece. Verá un mensaje verde de confirmación en la parte superior de la pantalla, confirmando qué registros se guardaron con éxito con hora de ingreso/de salida.

4. Si tiene varias páginas de registros de niños, use las teclas de flecha situadas en la parte inferior para desplazarse a la siguiente página y repita el proceso (copiar/pegar en masa solo afecta los registros visibles en la página).

Nota: Si quisiera cambiar el número predeterminado de registros visible en una página, consulte Perfil del usuario en la página 44.

# COPIAR/PEGAR INDIVIDUALMENTE (SOLO REGISTROS SELECCIONADOS)

Los siguientes pasos le permitirán copiar y pegar rápidamente el mismo valor de hora de ingreso/salida entre registros, de uno en uno.

1. Escriba la asistencia con hora de ingreso/salida para el primer niño cuya asistencia quisiera copiar/pegar; después, seleccione la casilla de verificación correspondiente en la columna "Seleccionar" para esa fila. Esto copiará la hora de ingreso/de salida de ese registro: la fila se pondrá resaltada y verá un mensaje pequeño de confirmación en rojo en la parte inferior de la pantalla que dice "La copia está lista" cada vez.

**Nota:** El registro copiado no tiene que ser la primera fila en la pantalla. Se copiará cualquier registro que se seleccione y se resalte de primero.

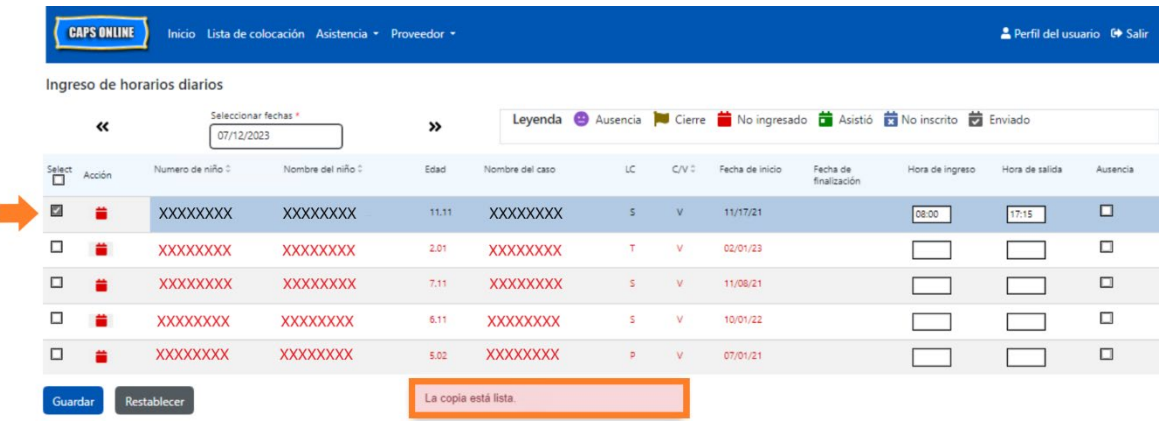

2. Una vez que se haya copiado una fila de hora de ingreso/de salida, use las casillas de la columna "Seleccionar" para seleccionar los otros registrados con la misma hora de ingreso/de salida. Cuando seleccione cada registro, la hora de ingreso/de salida se pegará inmediatamente. Cada fila pegada se pondrá resaltada y usted recibirá un mensaje pequeño de confirmación en rojo en la parte inferior de la pantalla que dice "Ya está pegado" cada vez.

**Aviso:** Tan pronto como haga clic en una casilla de verificación, la hora de ingreso/ de salida que se copió se pegará en los cuadros de hora de ingreso/de salida para ese registro, sobrescribiendo cualquier asistencia que se hubiera registrado. Esta acción no se puede deshacer. Si por error sobrescribe la asistencia para el registro de un niño, haga clic en la casilla de verificación correspondiente a ese registro para borrar la selección (ya no aparecerá resaltada); después, vuelva a escribir la hora de ingreso/de salida correcta para ese niño en los cuadros correspondientes.

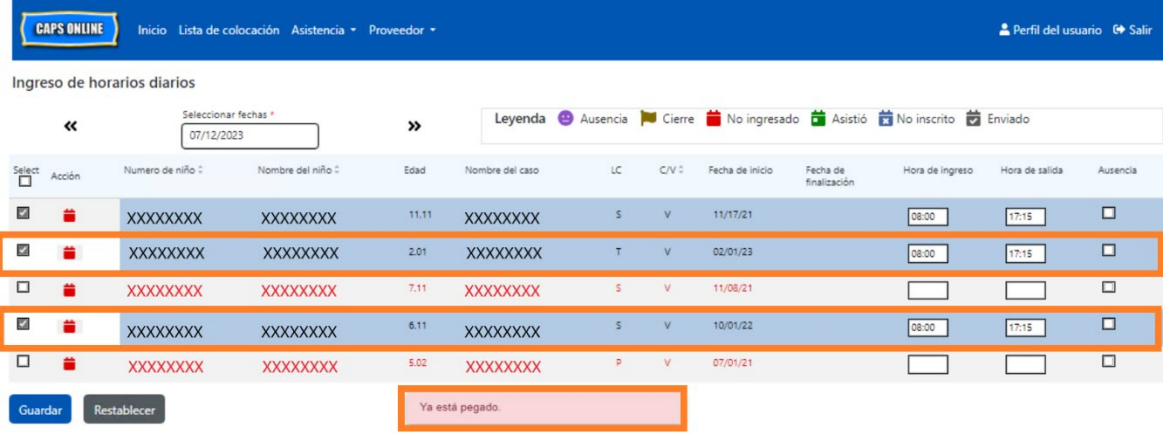

3. Cuando haya pegado los registros que quiere pegar en esta página, haga clic en **Guardar** en la parte inferior de la pantalla. Entonces aparecerá un cuadro emergente donde se le preguntará si está seguro de que quiere guardar sus cambios. Haga clic otra vez en **Guardar**.

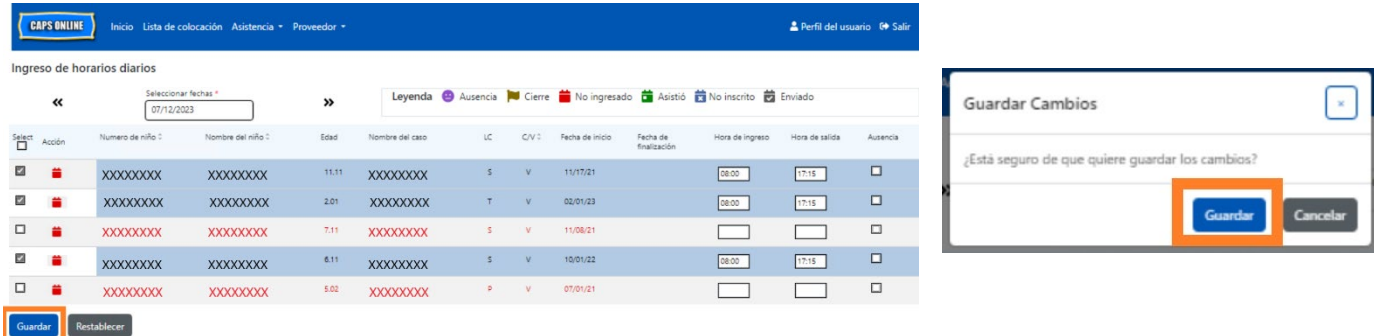

4. Cuando haga clic en **Guardar**, aparecerá un mensaje de confirmación en la parte superior de la pantalla correspondiente a los registros de niños con horas de ingreso/de salida recién guardadas. En la tabla abajo, los íconos y el texto correspondientes a esos registros cambiarán de rojo (no ingresados) a verde (asistieron).

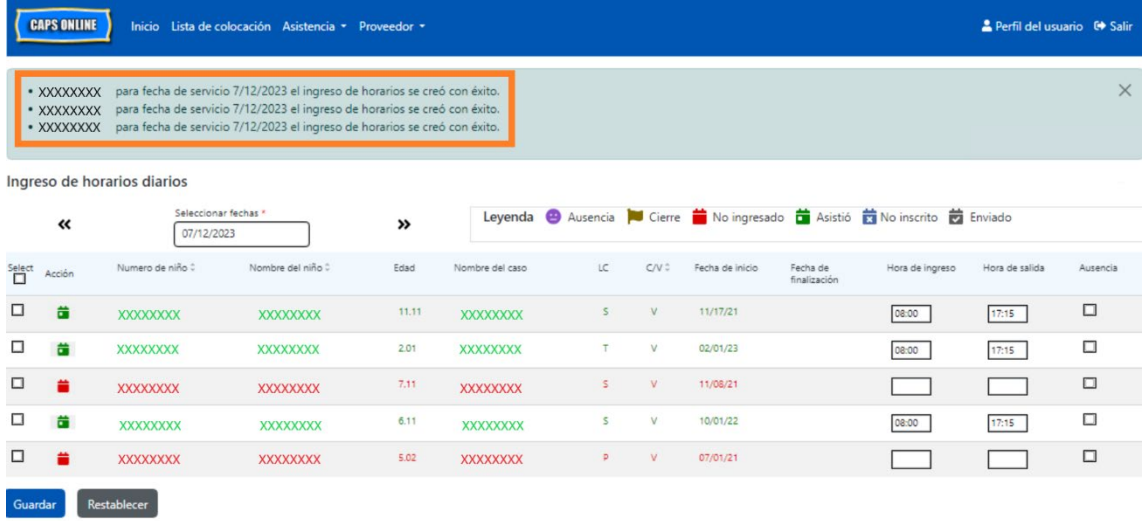

5. Después de guardar su asistencia, repita los Pasos 1 a 4 para copiar y pegar un conjunto diferente de valores de hora de ingreso/de salida.

#### <span id="page-21-0"></span>INGRESO DE HORARIOS SEMANALES

El Ingreso de horarios semanales le permite registrar la asistencia de un niño de toda la semana, con la opción de registrar más de una hora de ingreso y salida por día para el mismo niño.

1. Seleccione el menú desplegable **Asistencia** y seleccione **Ingreso de horarios semanales.**

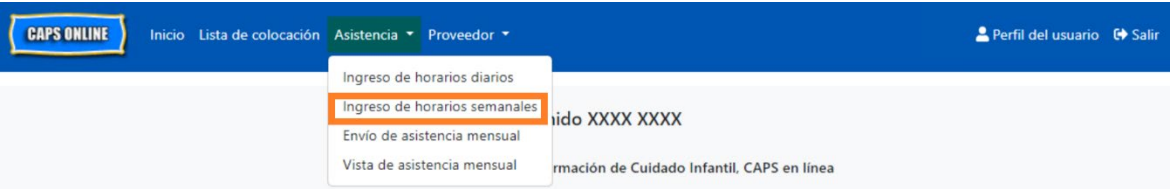

2. Cuando seleccione Ingreso de horarios semanales, hay opciones de búsqueda por información de caso o mes de asistencia. **Seleccione Mes de asistencia.**

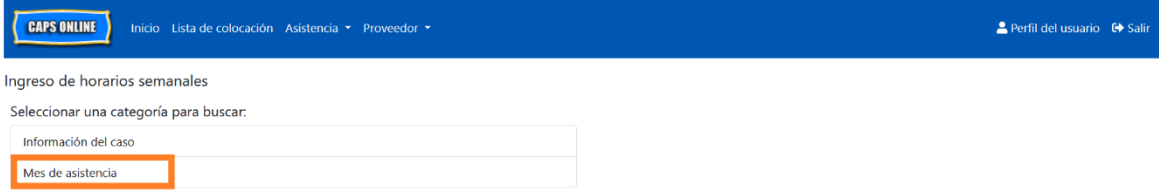

3. En el menú desplegable que aparece a la derecha, elija el mes para el que quisiera registrar la hora de ingreso/salida y después haga clic en **Buscar** para ver los registros del niño de ese mes. Se dispone de registro de asistencia para el mes de servicio actual y para los seis meses previos de servicio.

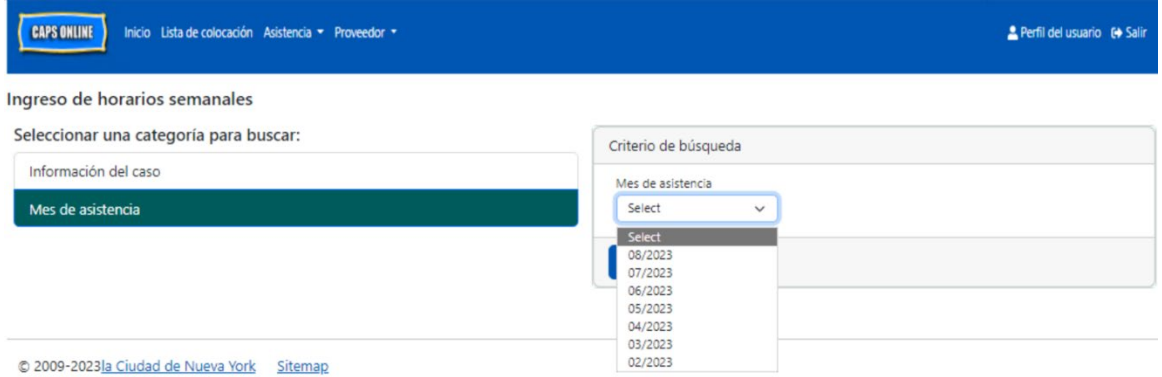

4. Verá una tabla con todos los niños a su cuidado para ese mes de servicio. Si usted cuida a más de 10 niños, podrá filtrar por edad o nivel de cuidado, usando los filtros del lado izquierdo de la pantalla.

Para registrar la hora de ingreso/salida del niño para la semana, seleccione el ícono de calendario verde en la columna **Acción** a la par del niño.

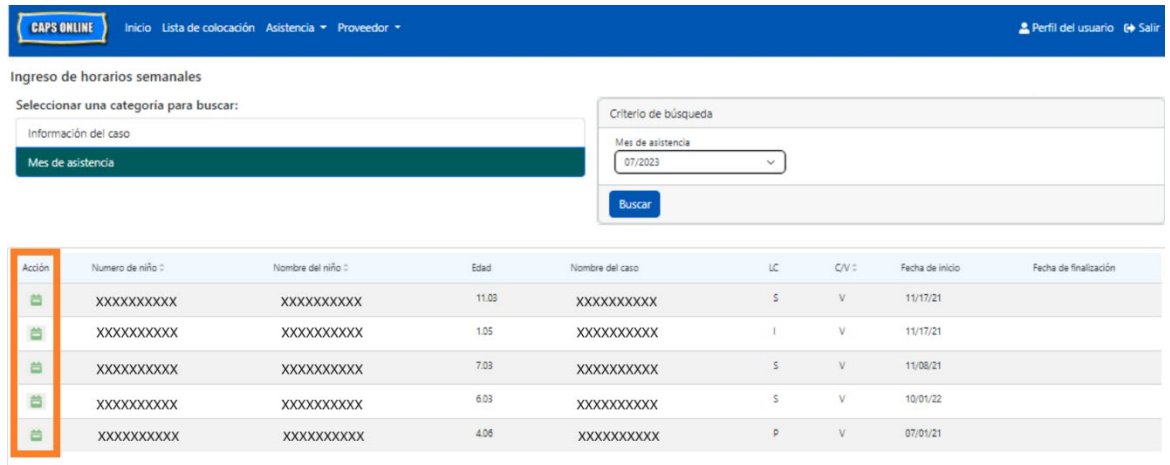

Después de seleccionar a un niño, aparecerá la pantalla **Ingreso de horarios semanales** de *ese niño*. Desde aquí podrá registrar las horas de ingreso/salida y las ausencias. Si no puede completarlo todo en una sola vez, puede guardar su trabajo en cualquier momento y regresar más tarde para completarlo.

5. Escriba la hora de ingreso/salida de cada día en los primeros dos cuadros de cada columna. La hora debe escribirse usando intervalos de 15 minutos en el sistema. (Nota: La hora de ingreso/salida se registra en formato de hora militar).

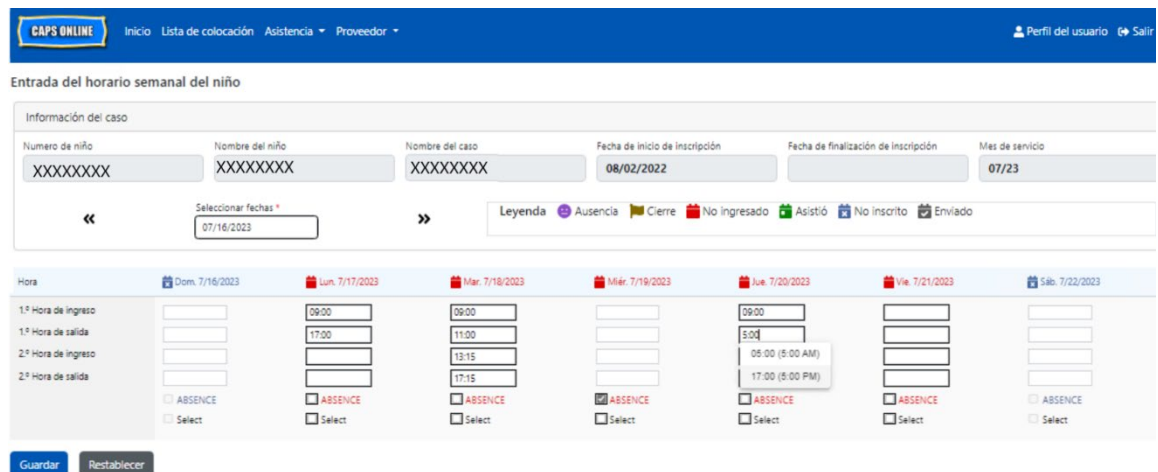

6. Si necesita escribir una segunda hora de ingreso/salida (por ejemplo, si un niño necesita salir de cuidado durante el día porque tiene una cita con el médico y regresa a cuidado más tarde), puede hacerlo en el tercer y cuarto campos de cada columna: 2.ª hora de ingreso y 2.ª hora de salida.

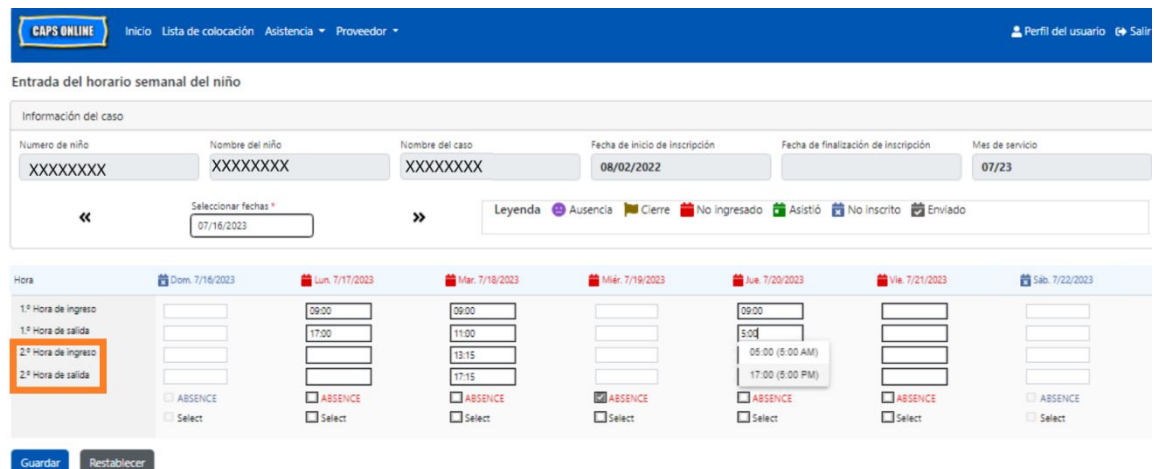

- 7. Después de escribir todas las horas y las ausencias, desplácese a la parte inferior de la página y seleccione **Guardar**.
- 8. Seleccione **Guardar** en la ventana emergente de confirmación que aparece.

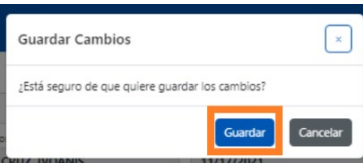

# COPIAR/PEGAR LA HORA DE INGRESO Y DE SALIDA EN INGRESO DE HORARIOS SEMANALES

En la página Ingreso de horarios semanales, puede copiar y pegar una semana completa de asistencia con hora de ingreso/salida para un niño en particular, después de escribir con el teclado la hora de ingreso/salida para un día.

1. Escriba la hora de ingreso y de salida para un día de la semana; después, haga clic en el cuadro "Seleccionar" debajo de los cuadros de hora de ingreso y de salida. Recibirá un mensaje de confirmación en rojo en la parte inferior de la pantalla que dice "La copia está lista."

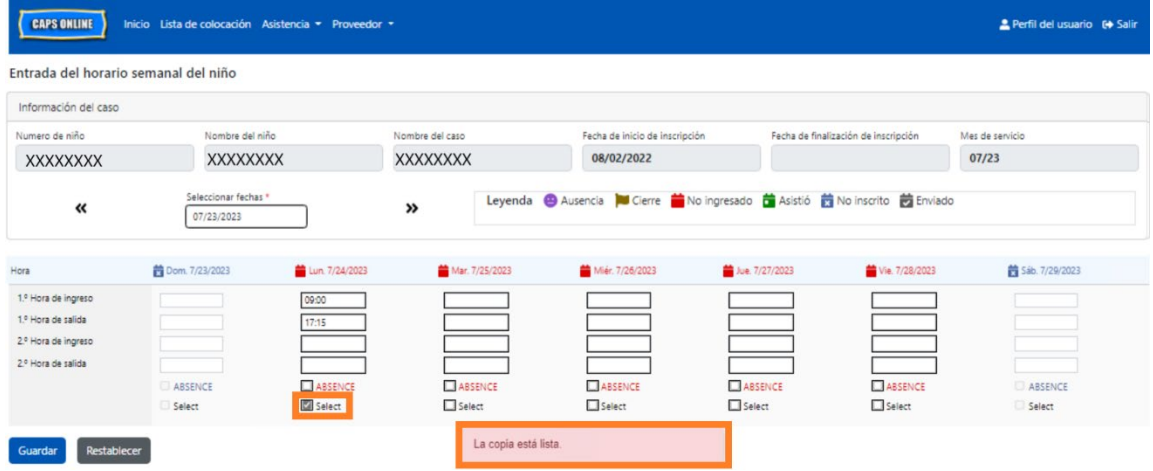

2. Cuando la hora quede copiada, haga clic en cada una de las casillas "Seleccionar" para los demás días en que quiere copiar la asistencia. Cuando haga clic en cada casilla de verificación, los valores de hora de ingreso/salida se copiarán inmediatamente y aparecerá un mensaje de confirmación en rojo en la parte inferior de la pantalla que dice "Ya está pegado."

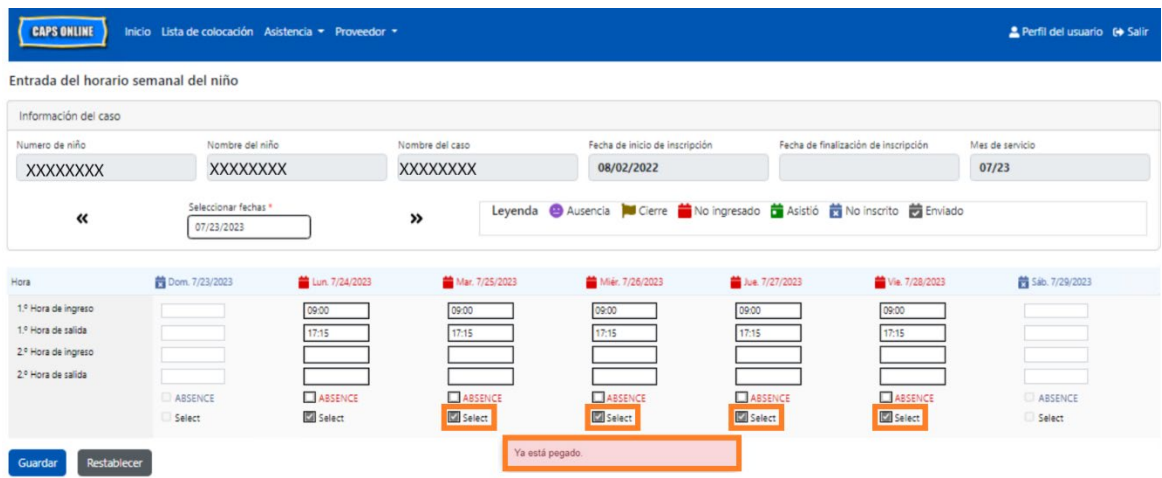

3. Cuando termine de copiar y pegar la asistencia, haga clic en **Guardar** en la parte inferior de la pantalla; después, haga clic en **Guardar** de nuevo en el cuadro emergente que aparece preguntando "¿Está seguro de que quiere guardar los cambios?"

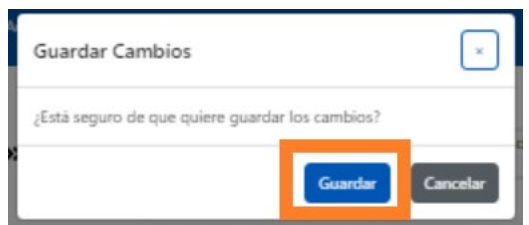

4. Aparecerá un mensaje de confirmación en verde en la parte superior de la página para cada día en que se registró la asistencia y se guardó con éxito. Ahora puede pasar a la próxima semana o regresar a Ingreso de horarios semanales y comenzar con la asistencia de otro niño.

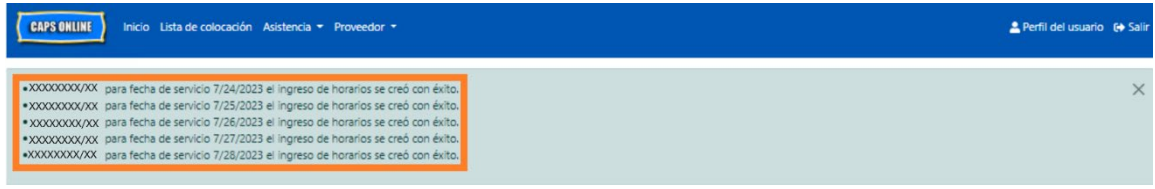

# NOTA: RESTABLECER , EDITAR O ELIMINAR REGISTROS

En CAPS Online aparecerá un mensaje de error (vea abajo) si usted trata de salir de las pantallas Ingreso de horarios diarios o Ingreso de horarios semanales si aún tiene registros que no se han guardado en esa página. Antes de salir de la página, debe guardar sus registros seleccionando **Guardar** o cancelar sus registros seleccionando **Restablecer**. Después de seleccionar Restablecer, se borrará cualquier registro o edición no guardada que haya hecho en su lista.

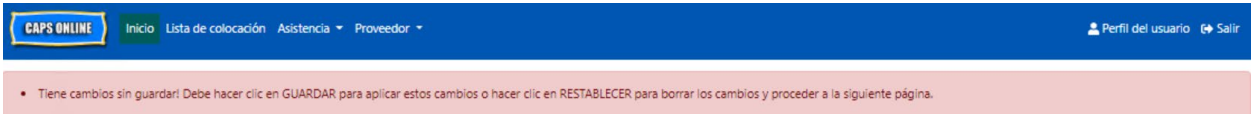

Tenga en cuenta que los registros que se enviaron en Envío de asistencia mensual, pero que no se han procesado aún para pago, no pueden editarse (vea "Nota: Edición de asistencia ya enviada" en página 31).

## <span id="page-26-0"></span>ENVÍO DE ASISTENCIA MENSUAL

Después de ingresar la asistencia del mes completo usando Ingreso de horarios diarios o semanales, entonces debe enviarse la asistencia para procesamiento de pago en la página **Envío de asistencia mensual**.

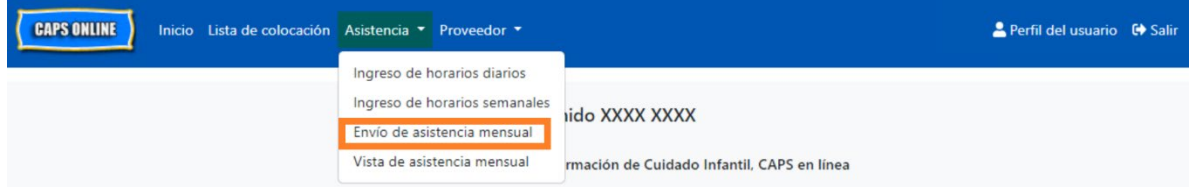

Si usted cuida a más de 10 niños, puede usar los filtros que están a la izquierda de la pantalla para filtrar por estado o mes de servicio. También puede seleccionar el menú desplegable **Filas** a la derecha de la pantalla para que muestre hasta 50 registros del niño por página. Haga clic en cualquier encabezado de columna que tenga flechas hacia arriba/hacia abajo para disponer los datos en orden ascendente o descendente. El ícono de lápiz de la columna Acción le permite ver el estado de la asistencia del niño (asistió, ausencia, no ingresada, cierres, etc.) para cada día del mes de servicio.

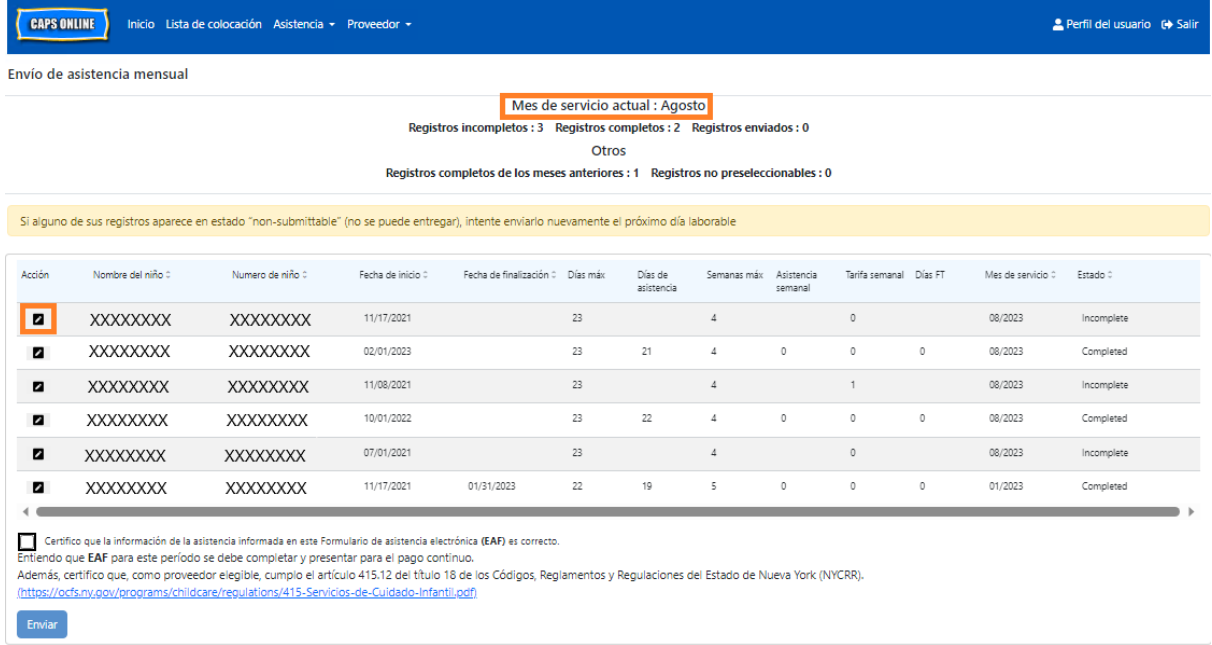

Para ver un resumen de la asistencia del mes de un niño en particular, seleccione el ícono de lápiz **en** en la columna Acción. El cuadro emergente Resumen mensual del niño (que se ilustra abajo) mostrará la actividad de todo el mes de ese niño.

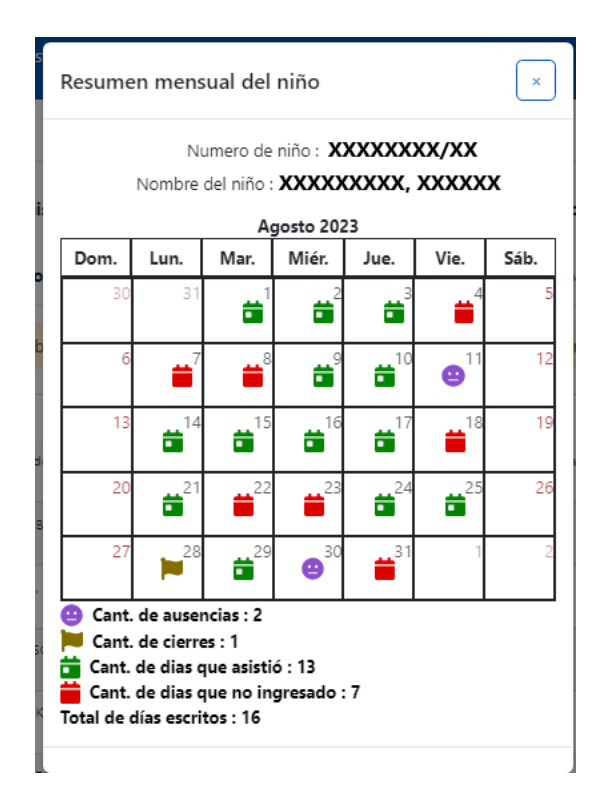

En el ejemplo de arriba se registró la asistencia con hora de ingreso/salida de ese niño durante trece días (1 a 3, 9 a 10, 14 a 17, 21, 24 a 25, 29 de agosto). El niño estuvo ausente 2 días (el 11 y el 30 de agosto), el programa estuvo cerrado 1 día (28 de agosto), pero aún se debe registrar la asistencia para los días restantes del mes, como lo muestran los íconos rojos.

# TIPOS DE REGISTROS EN EL ENVÍO DE ASISTENCIA MENSUAL

La columna **Estado** en la página Envío de asistencia mensual le dirá el estado de cada registro del niño para el mes de servicio actual. (Puede que tenga que desplazarse a la derecha para ver este columna.)

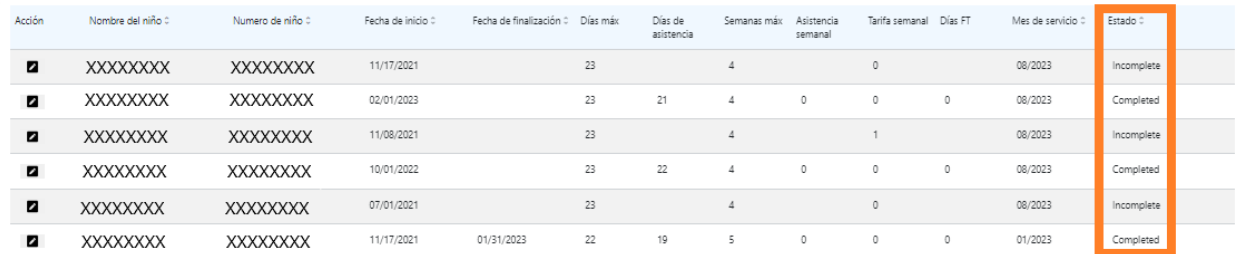

Un resumen del estado de sus registros de asistencia también se muestra en la parte superior de la página **Envío de asistencia mensual**. El **Mes de servicio actual** es el mes de servicio más

reciente que puede enviarse para procesamiento de pago en la página Envío de asistencia mensual.

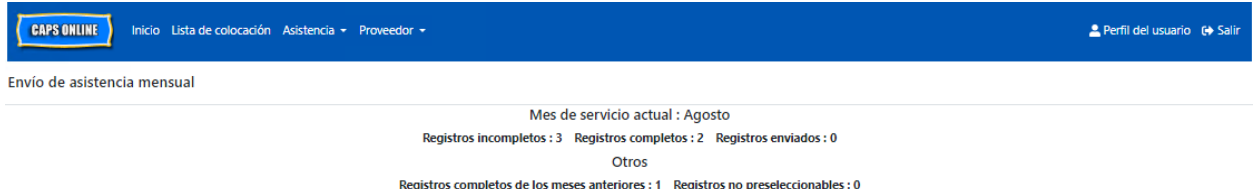

Abajo está la lista de descripciones de los estados de cada tipo de registro de niño que aparece en la pantalla Envío de asistencia mensual.

- **Incompleto**: el registro de un niño está "incompleto" si hay al menos un día durante el *Mes de servicio actual* al que le hace falta un registro (es decir, falta una hora de ingreso/salida, una ausencia o un cierre). Debe completar la asistencia de esos días en el Ingreso de horarios diarios o en Ingreso de horarios semanales. Los registros de niños que estén marcados como "Incompletos" para el mes de servicio actual no pueden enviarse en Envío de asistencia mensual.
- **Completo**: El registro de un niño está "completo" si hay un registro para cada día del *Mes de servicio actual* de ese niño (es decir, una hora de ingreso/salida, una ausencia o un cierre), pero el registro aún no se envió para procesamiento. El registro está listo para enviarse en Envío de asistencia mensual.
- **Enviado**: Los registros de niños están "enviados" si los registros ya se enviaron para el Mes de servicio actual en Envío de asistencia mensual. Los registros de ese niño ya no se pueden editar en Ingreso de horarios diarios ni en Ingreso de horarios semanales hasta que se cierre el *Mes de servicio actual* para procesar el reclamo. El procesamiento de pago suele tardar aproximadamente 7 días hábiles.

Los estados restantes (en **Otros**) pueden aplicar para registros de asistencia de niños del mes de servicio actual o de meses **anteriores al mes de servicio actual**:

- **Registros completos de los meses anteriores**: Los registros de los meses previos de servicio aparecerán con este estado si el registro está en uno de los dos escenarios de abajo:
	- o El registro del niño no había sido enviado para uno de los meses anteriores al *Mes de servicio actual* y está listo para enviarse para ese mes o
	- o El registro del niño para uno de los meses anteriores al *Mes de servicio actual* ya se envió y procesó para pago*;* sin embargo, por lo menos un registro diario se editó en Ingreso de horarios diarios o en Ingreso de horarios semanales desde que ese registro se envió. El registro ahora está listo para volver a enviarse para ajustar el reclamo de ese mes.
- **Registros no pre-seleccionables:** Hay varias acciones que harán que un registro de asistencia se traslade temporalmente a un estado "no pre-seleccionable," como:
	- o Modificaciones en la inscripción: cancelación de la inscripción, modificación de la inscripción o nueva inscripción;
- o Cualquier actualización en el pago de los padres: modificaciones en los ingresos, modificaciones en el tamaño de la familia, modificaciones en el flujo de fondos;
- o Modificaciones de cierre.

Si alguno de sus registros se muestra en estado "no pre-seleccionable", intente enviarlo de nuevo al siguiente día hábil. (Nota: En la página Envío de asistencia mensual hay un recordatorio en un cuadro amarillo sobre registros que no se pueden enviar; se trata solo de un recordatorio, no es un error.)

## CÓMO ENVIAR LA ASISTENCIA MENSUAL

Antes de presentar su asistencia, consulte la columna "Estado" para garantizar que todos los registros de asistencia correspondientes al mes se mencionen como "Completados". Si tiene problemas con que sus registros *no* se muestran como completados, visite el Centro de ayuda de CAPS Online para obtener ayuda: [¿Por qué mi asistencia se muestra como "incompleta" en](https://capsonline.zendesk.com/hc/en-us/articles/4408558441883-Why-is-my-attendance-showing-as-incomplete-in-Monthly-Attendance-Submission-)  [el Envío de asistencia mensual?](https://capsonline.zendesk.com/hc/en-us/articles/4408558441883-Why-is-my-attendance-showing-as-incomplete-in-Monthly-Attendance-Submission-) (Enlace: [https://bit.ly/3ZlyuQ0\)](https://bit.ly/3ZlyuQ0)

Todos los registros marcados como **Completos** se enviarán simultáneamente para que se procesen para pago.

1. En la parte inferior de la página, lea el mensaje de certificación que está abajo de la lista y, si está de acuerdo, **seleccione la casilla de verificación** y haga clic en el botón **Enviar** para enviar sus registros para procesamiento.

**Aviso:** Con hacer clic en el botón "Enviar," se enviarán *todos* los Registros completos y Registros completos de meses anteriores, sin importar cualquier filtro activo.

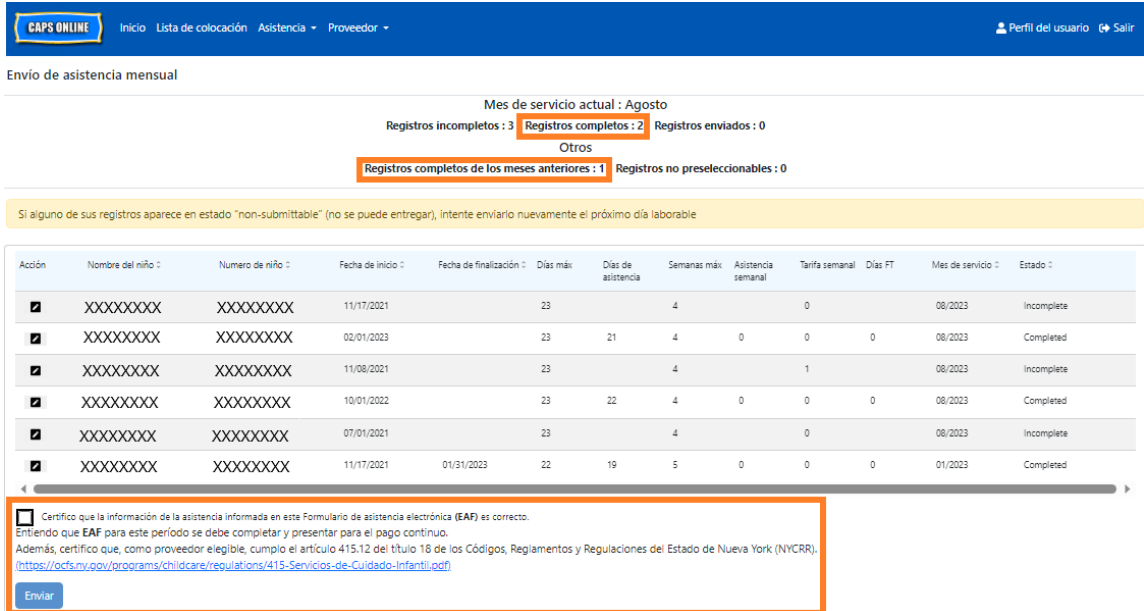

2. Un mensaje emergente le preguntará: "¿Está seguro de que quiere enviar estas asistencias completadas?". Seleccione de nuevo **Enviar**.

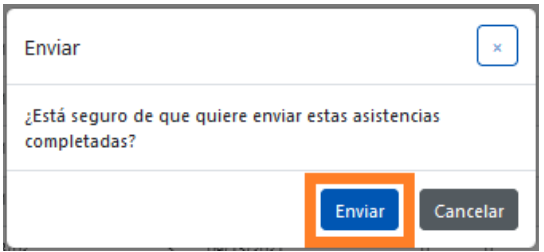

3. Aparecerá un mensaje de confirmación en la parte superior de la página para decirle que sus registros de asistencia se enviaron con éxito. El estado de los registros también cambiará a "enviado" y la información de la parte superior de la página cambiará para reflejar los registros que se acaban de enviar.

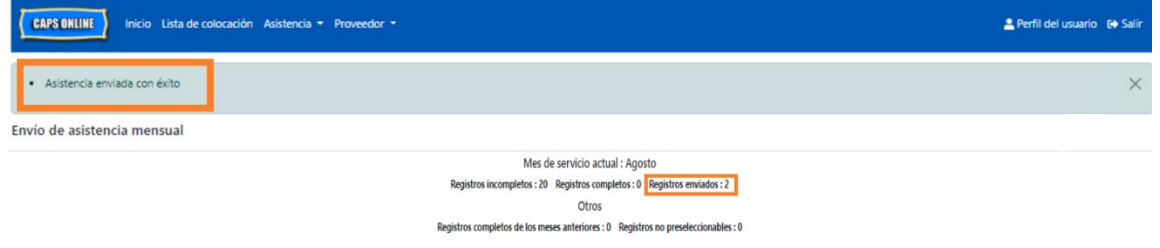

#### NOTA: EDICIÓN DE ASISTENCIA YA ENVIADA

Una vez que los registros estén marcados como "Enviados" para un mes dado, debe procesarlos ACS para pago antes de que puedan editarse. Normalmente, el procesamiento de pago demora aproximadamente 7 días hábiles. Después de que se haya procesado el pago, puede ajustar los registros que envió antes editándolos en Ingreso de horarios diarios o Ingreso de horarios semanales y volviéndolos a enviar en Envío de asistencia mensual para procesamiento de pago.

Los registros previamente enviados que se hayan procesado y están disponibles para edición se verán ahora como la asistencia de abajo, con recuadros en negrita alrededor de los cuadros de hora de ingreso y de salida.

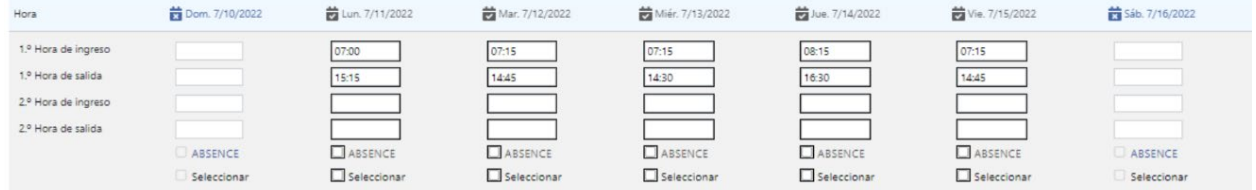

Sin embargo, si los registros de asistencia se ven como la asistencia de abajo, con recuadros grises y horas en negrita, esto significa que la asistencia se envió, pero todavía no se ha

procesado. Si han pasado *más de 7 días* desde el envío y los cuadros de asistencia todavía aparecen en gris, comuníquese con Apoyo Técnico de CAPS Online (llame al 212-835-7610, presione 1 para inglés o 2 para español y, después, presione \* o envíe un correo electrónico a [capsonline@earlychildhoodny.org\)](mailto:capsonline@earlychildhoodny.org).

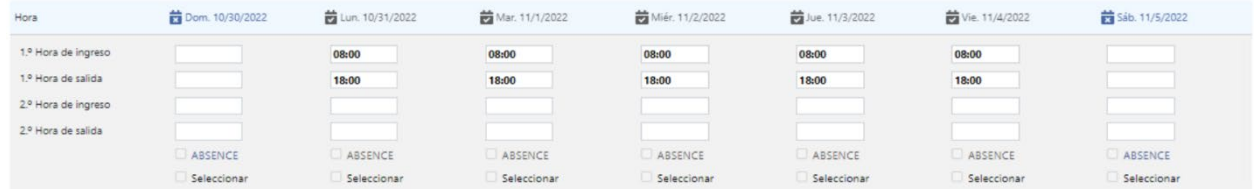

### <span id="page-31-0"></span>VISTA DE ASISTENCIA MENSUAL

La página Vista de asistencia mensual permite que los usuarios revisen los registros de asistencia de todos los meses de servicio disponibles en CAPS Online, sin importar el estado (por ejemplo, incompleto, completo, enviado o no preseleccionable). Esta es una herramienta útil para revisar registros que no aparecen en la página Envío de asistencia mensual, que solo muestra registros del mes de servicio actual del sistema o registros completados de meses de servicio anteriores.

Tenga en cuenta: La página Vista de asistencia mensual es solo para revisar los registros y **no se puede usar para enviar la asistencia**. Para presentar registros de asistencia para pago, use la página Envío de asistencia mensual (consulte Envío de asistencia mensual en la página 27).

Los pasos de abajo explican cómo acceder a y revisar los registros de los últimos seis meses de servicio (sin incluir el mes de servicio actualmente en curso). Si tiene registros retroactivos abiertos que quisiera revisar, consulte Cómo revisar los registros de asistencia retroactivos en Vista de asistencia mensual en la página 37.

1. Haga clic en **Asistencia** en la barra de navegación. Después haga clic en **Vista de asistencia mensual**.

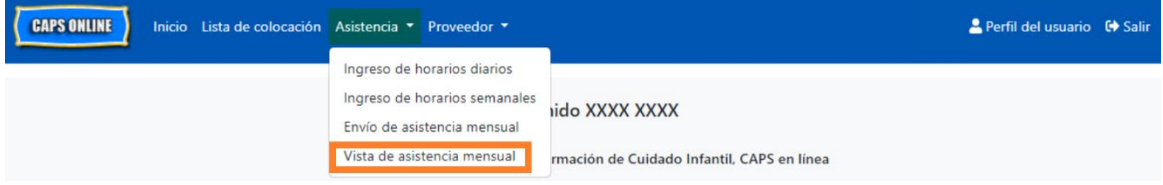

2. La página Vista de asistencia mensual aparece en la pantalla, con 2 categorías disponibles para buscar por Información del caso y Mes de asistencia. Seleccione **Mes de asistencia.**

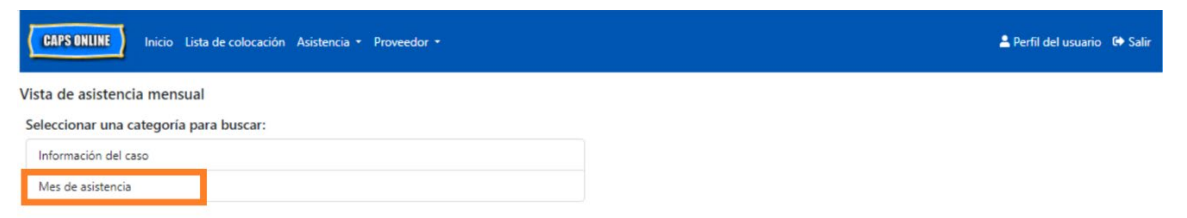

3. Haga clic en el menú desplegable de Mes de asistencia que aparece a la derecha. Seleccione uno de los 6 meses de servicio previos para los que puede ver sus registros

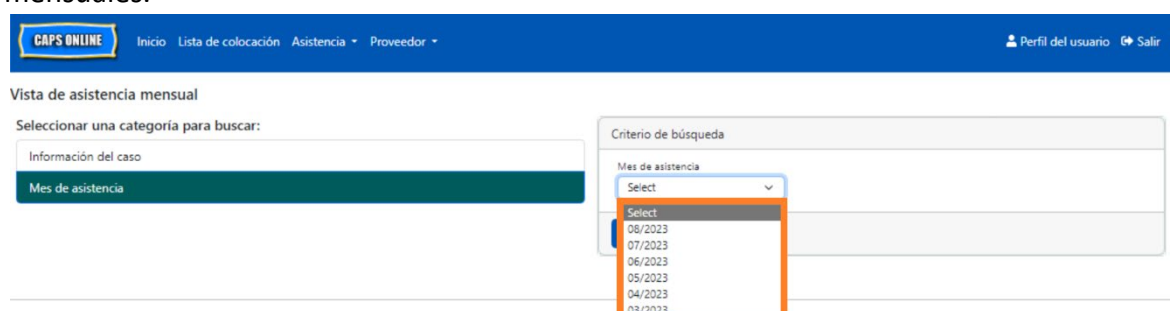

4. La página Vista de asistencia mensual ahora muestra el mes que seleccionó, con un resumen de los estados de los registros de asistencia de ese mes en la parte superior.

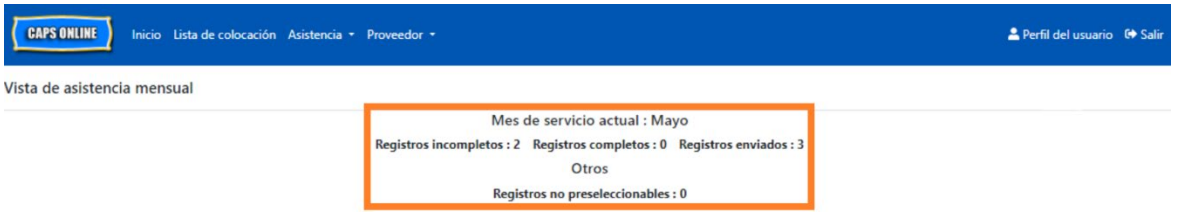

5. Si quiere ver registros con un estado específico (incompleto, completo, enviado o no preseleccionable), refiera a la columna **Estado** a la derecha (es posible que necesite desplazarse para poder ver esta columna).

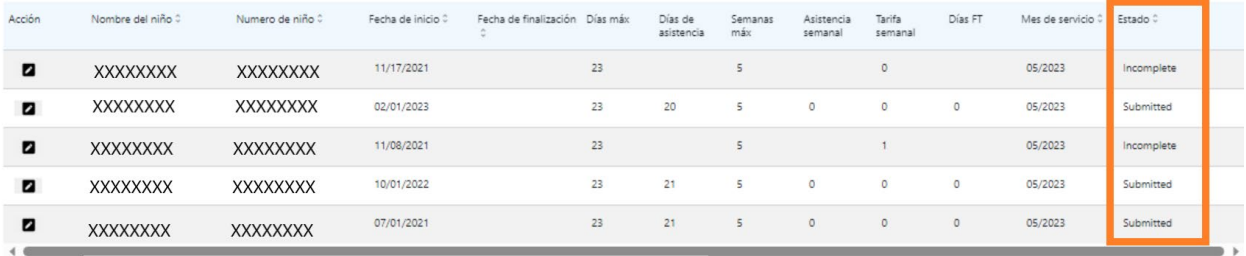

mensuales.

6. Para ver un resumen de asistencia de un niño específico, haga clic en el ícono de lápiz **a** en la columna **Acción** junto al registro de asistencia.

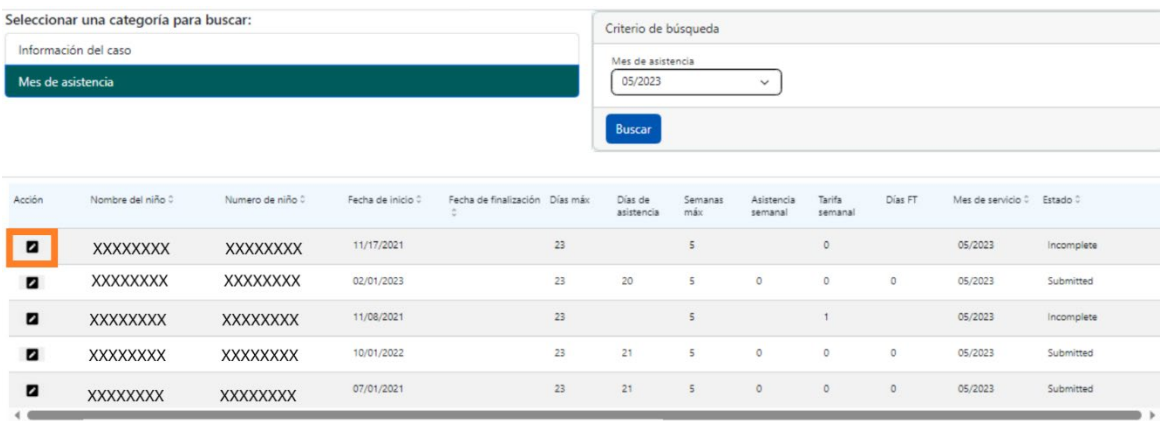

7. Aparece **Resumen mensual del niño** en la pantalla, mostrando el estado de asistencia de cada día del mes para ese niño. Si hay días calendario en **rojo** (como se muestra abajo), tendrá que ingresar la asistencia de esos días para completar el registro y enviarlo para procesar el pago en la página *Envío* de asistencia mensual). (Nota: Debe ir a la página Envío de asistencia mensual para enviar cualquier registro para procesamiento de pago. La asistencia **no** se puede enviar desde la página Vista de

asistencia mensual).

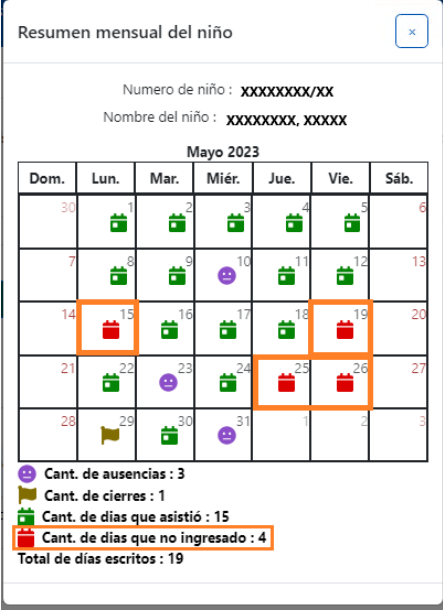

# <span id="page-33-0"></span>REGISTRO RETROACTIVO DE ASISTENCIA

Tenga en cuenta que CAPS Online **solo permite que se hagan registros de asistencia por un período de 6 meses de servicio antes del mes de servicio actual**. Sin embargo, solo en

circunstancias especiales, concretamente una Audiencia imparcial o una acción de ACS (cambio de inscripción, etc.) se considerarán peticiones para registrar horas de ingreso/salida retroactivamente para fechas antes de esos 6 meses de servicio.

- 1. Para pedir permiso para registrar asistencia con horas de ingreso/salida de fechas anteriores a los 6 meses de servicio anteriores debido a una Audiencia imparcial o una acción de ACS, comuníquese con Servicio de asistencia de ACS llamando al +1 (212) 835- 7610 y presione # cuando se lo pidan.
- 2. Una vez que VPU de ACS verifique la documentación de la Audiencia imparcial o la acción de ACS, se abrirá su asistencia anterior para editarla y usted verá esos registros en la página de inicio de CAPS Online bajo "Casos con autorización para registro retroactivo de asistencia."

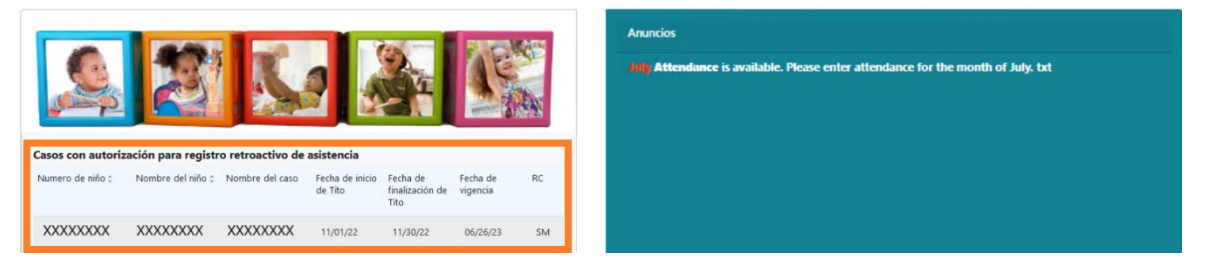

3. Para acceder a los registros para su edición, seleccione **Ingreso de horarios semanales** en el menú desplegable **Asistencia.**

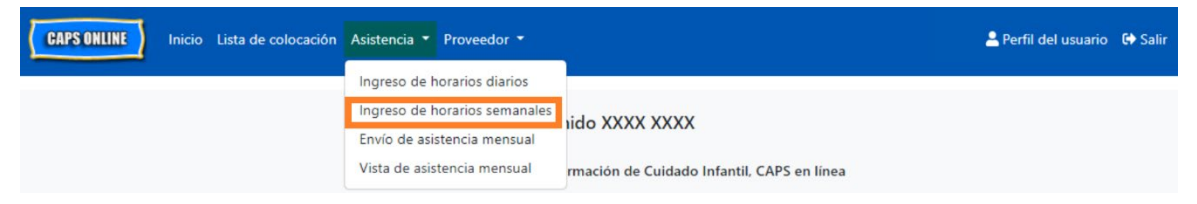

4. Seleccione **Información de caso**, luego haga clic en el menú desplegable en **Número de caso** en el lado derecho de la pantalla. Los niños que aparezcan en este menú desplegable son los únicos para los que está disponible el registro retroactivo de horas. Seleccione al niño al que le quiere editar la asistencia y haga clic en **Buscar**. El hacer clic en **Buscar** lo llevará directamente a la página Ingreso de horarios semanales para la o las fechas que se han abierto para edición.

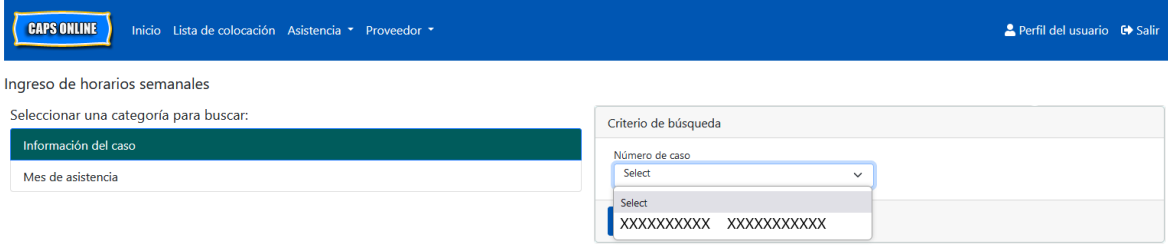

5. Escriba la hora de ingreso/salida para el registro del niño que seleccionó y haga clic en **Guardar** en la parte inferior de su pantalla. Después de guardar la asistencia de la semana, haga clic en las flechas dobles para desplazarse a la siguiente semana. Repita este proceso para todas las semanas/meses que se han abierto para el ingreso de tiempo retroactivo.

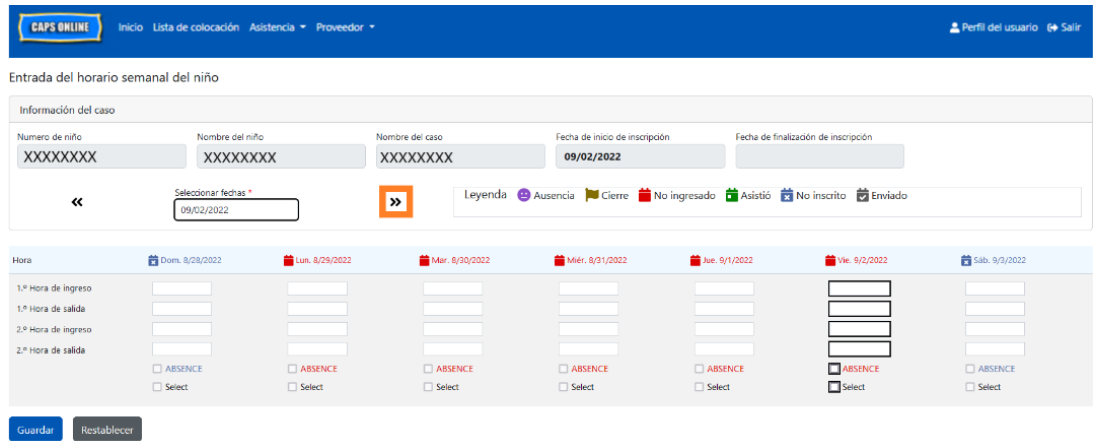

6. Después de editar y guardar la asistencia de ingreso/salida para el registro del niño, debe seleccionar **Envío de asistencia mensual** en el menú desplegable Asistencia y enviar el registro para su procesamiento.

Nota: Una vez que envíe la asistencia de ingreso/salida para el mes de servicio completo, debe esperar que se procese el pago antes de que pueda hacer ediciones y volver a enviarlo. El procesamiento de pago suele tardar aproximadamente 7 días hábiles.

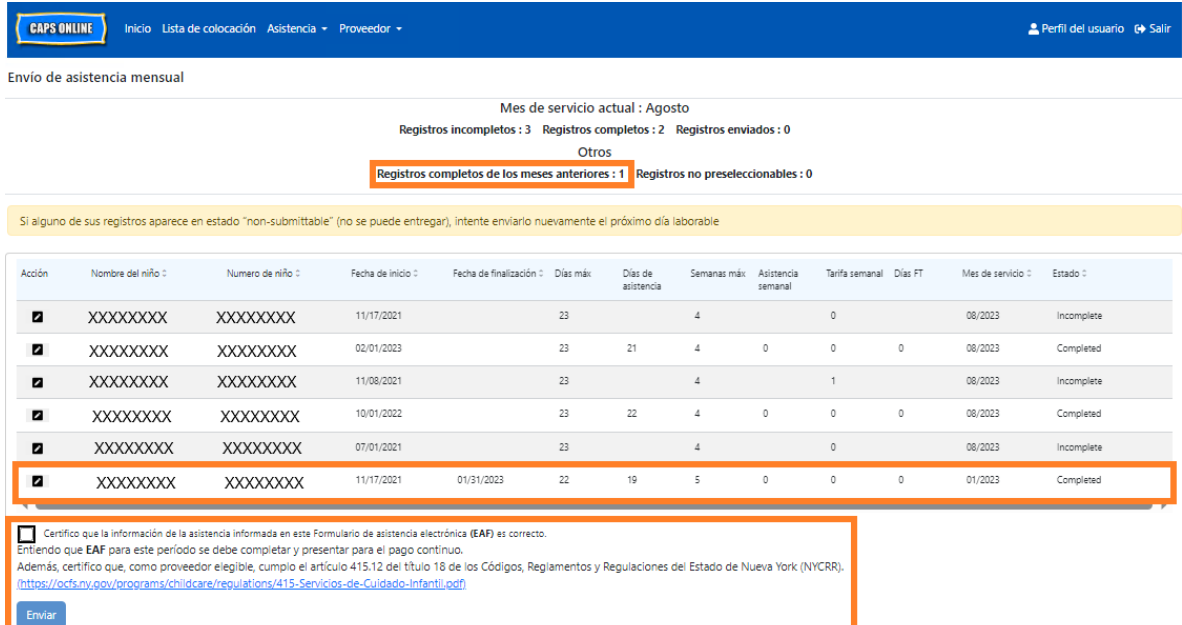

# CÓMO REVISAR LOS REGISTROS DE ASISTENCIA RETROACTIVOS EN VISTA DE ASISTENCIA MENSUAL

La página Vista de asistencia mensual se puede usar para revisar el estado de cualquier registro retroactivo abierto.

Tenga en cuenta: La página Vista de asistencia mensual es solo para revisar los registros y **no se puede usar para enviar la asistencia**. Para presentar registros de asistencia para pago, use la página Envío de asistencia mensual (consulte Envío de asistencia mensual en la página 27 para obtener instrucciones más detalladas).

1. Haga clic en **Asistencia**, luego seleccione **Vista de asistencia mensual.**

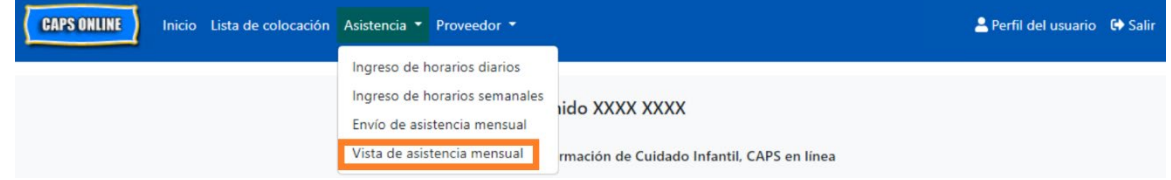

2. La página Vista de asistencia mensual aparece en la pantalla, con dos categorías disponibles para buscar por Información del caso y Mes de asistencia. Seleccione **Información del caso**.

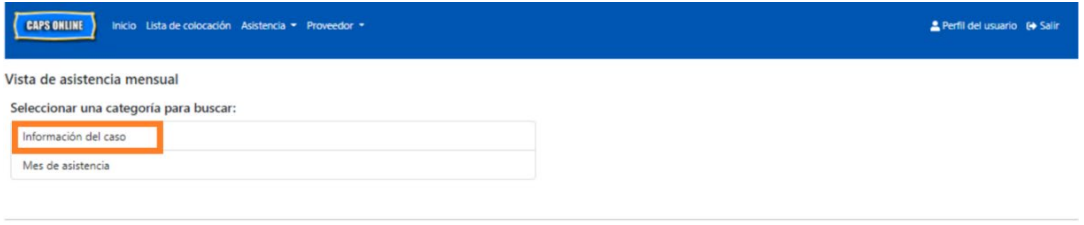

C 2009-2023 a Ciudad de Nueva York Sitemap

3. Seleccione el número de caso del niño en el menú desplegable a la derecha y haga clic en **Buscar.**

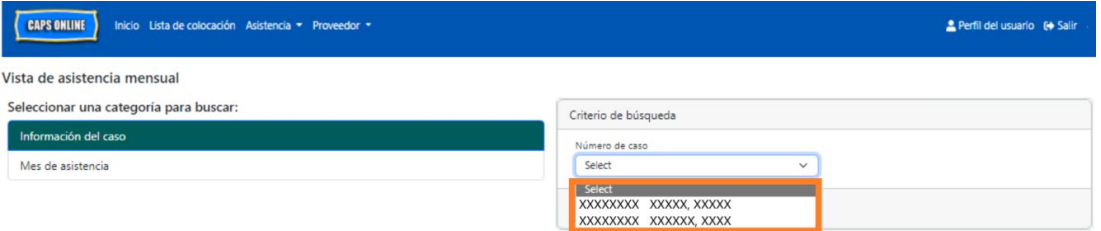

4. El registro del niño aparece en la pantalla. Consulte la columna Estado a la derecha para

determinar si el registro está completo. Si hace clic en el ícono de lápiz **en la columna Acción**, podrá ver Resumen mensual del niño del registro retroactivo, que muestra el estado de asistencia de cada día del mes para ese niño, incluyendo cualquier día incompleto. *(Nota: Debe ir a la página Envío de asistencia mensual para enviar cualquier*  *registro completado para procesamiento de pago. La asistencia no se puede enviar desde la página Vista de asistencia mensual).*

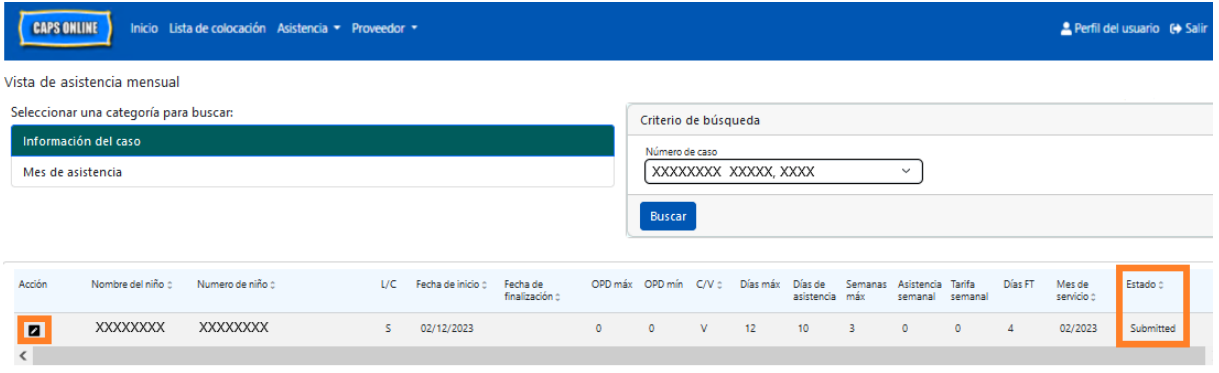

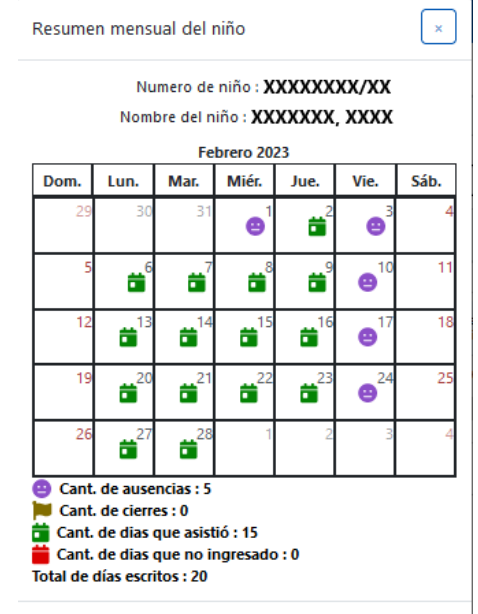

## <span id="page-38-0"></span>INFORMACIÓN DEL PROVEEDOR

El menú desplegable **Proveedor** tiene dos opciones: **Perfil del proveedor** y **Cierres**. La opción **Perfil del proveedor** le permite ver y editar información sobre el perfil de su proveedor. La opción **Cierres** le permite registrar los cierres de oficina para los días específicos que usted sabe que no prestará cuidado.

#### <span id="page-38-1"></span>PERFIL DEL PROVEEDOR

- 1. Seleccione el menú desplegable **Proveedor**.
- 2. Seleccione **Perfil del proveedor**.

En esta página aparecerá toda la información sobre el proveedor. Si selecciona las flechas pequeñas a la derecha, ampliará o reducirá esa parte de la ventana. Los campos en blanco se pueden editar, pero los campos en gris no son editables. Si hace cualquier cambio, desplácese hasta la parte inferior y seleccione **Guardar**.

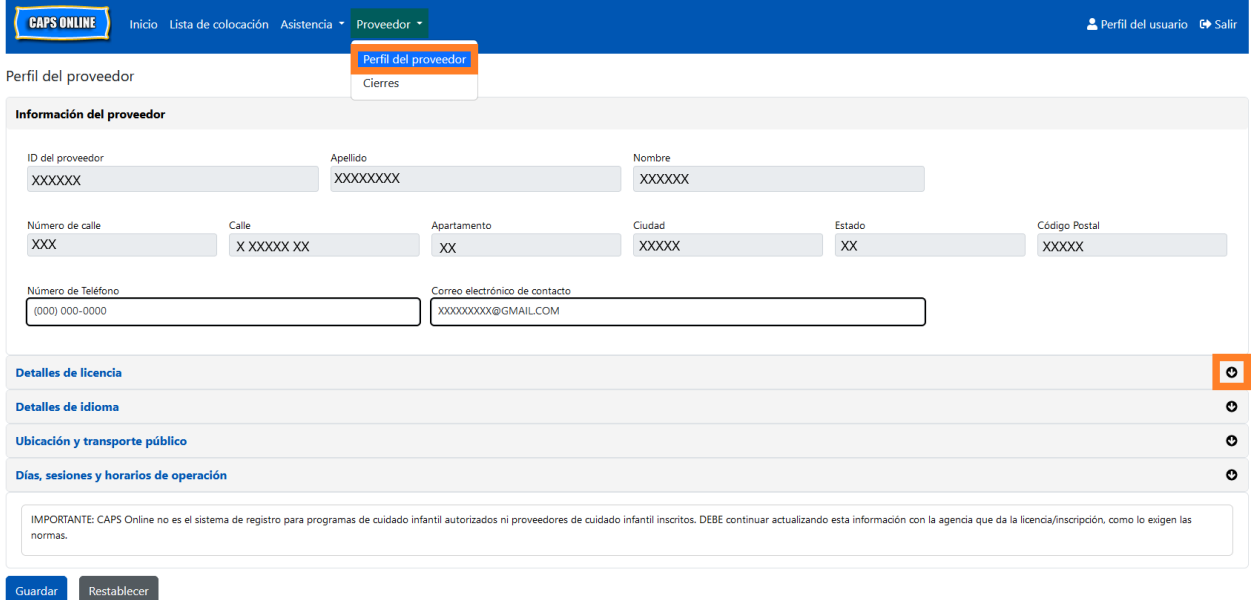

IMPORTANTE: CAPS Online no es el sistema de registro para programas de cuidado infantil autorizados ni proveedores de cuidado infantil inscritos. DEBE continuar actualizando esta información con la agencia que da la licencia/inscripción, como lo exigen las normas.

#### <span id="page-38-2"></span>HORARIOS DE OPERACIÓN

Los horarios de operación ahora los actualizarán los usuarios en CAPS Online en lugar de ACS/CFWB. *Tenga en cuenta que todos los horarios de atención deben coincidir con su horario*  *de atención autorizado con su agencia de autorización (NYC DOHMH o NYS OCFS), registro (NYS OCFS) o inscripción (NYS OCFS/WHEDco).*

1. Haga clic en el botón **Proveedor** en la barra de navegación y luego haga clic en **Perfil del proveedor**.

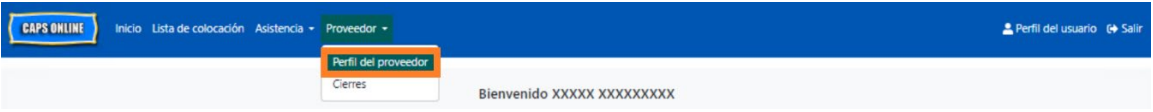

2. Aparece la página Perfil del proveedor. Haga clic en la última sección de la página, **Días, sesiones y horario de operación.**

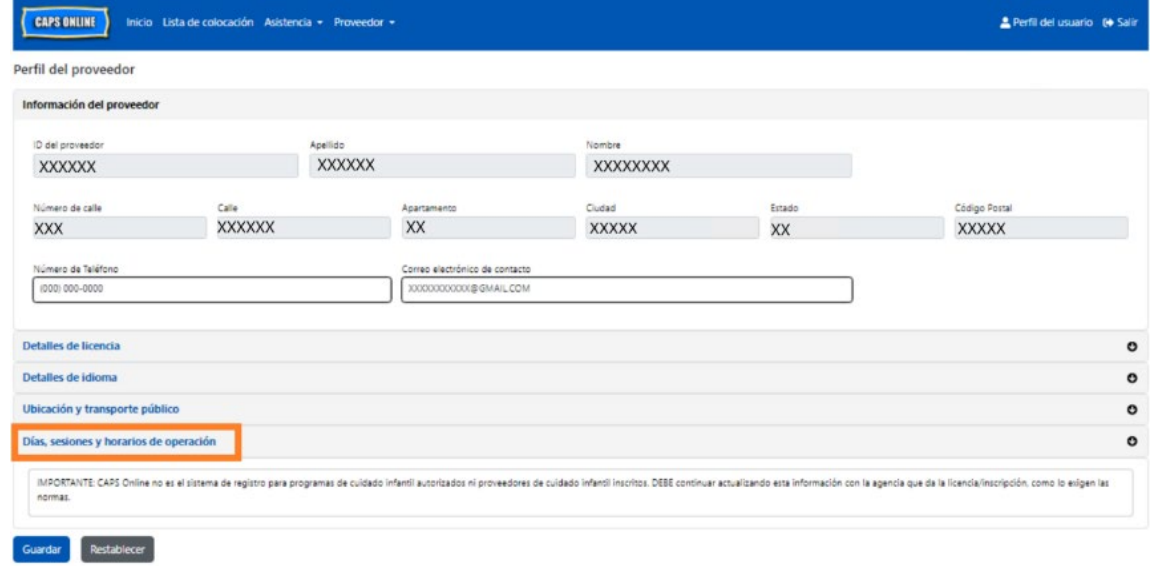

3. Escriba su horario de atención para cada día. En el ejemplo de abajo, la hora en la que abre es 7:00 a. m. Escriba 7:00 en el cuadro **Abrir**, y luego seleccione **07:00 (7:00 AM)** del menú desplegable.

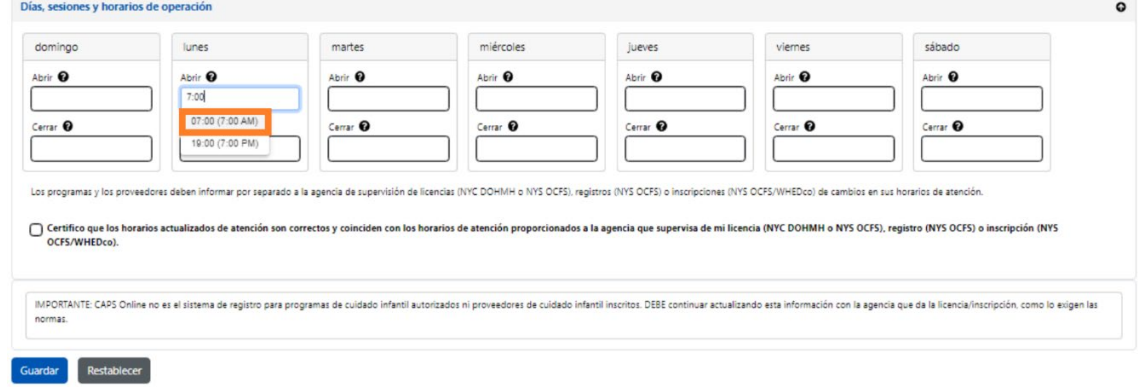

4. Abajo de eso, escriba la hora a la que cierra en el cuadro **Cerrar**. En este ejemplo, la hora de cierre es 6:30 p. m. Escriba 6:30, y luego seleccione **18:30 (6:30 PM)** del menú desplegable. *(Tenga en cuenta: CAPS Online usa el formato de hora militar, así que asegúrese de seleccionar las horas PM, que se muestran bajo las horas AM.)*

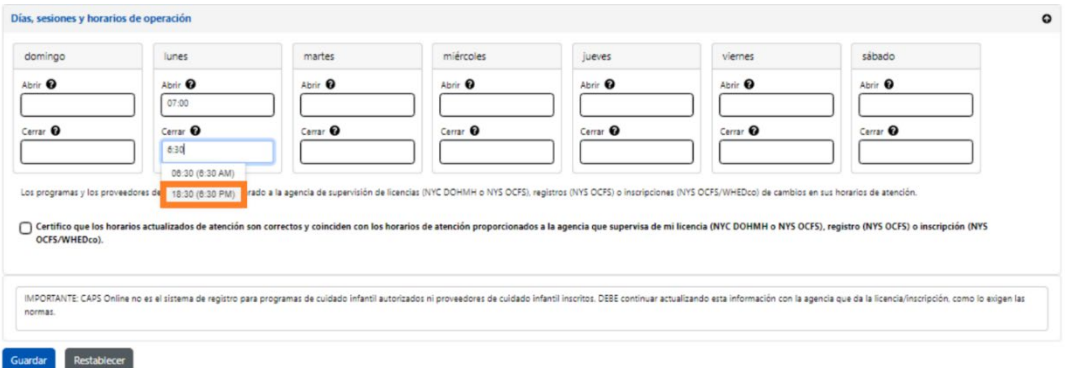

5. Repita los pasos 3 y 4 para completar el resto de la semana para su horario de operación.

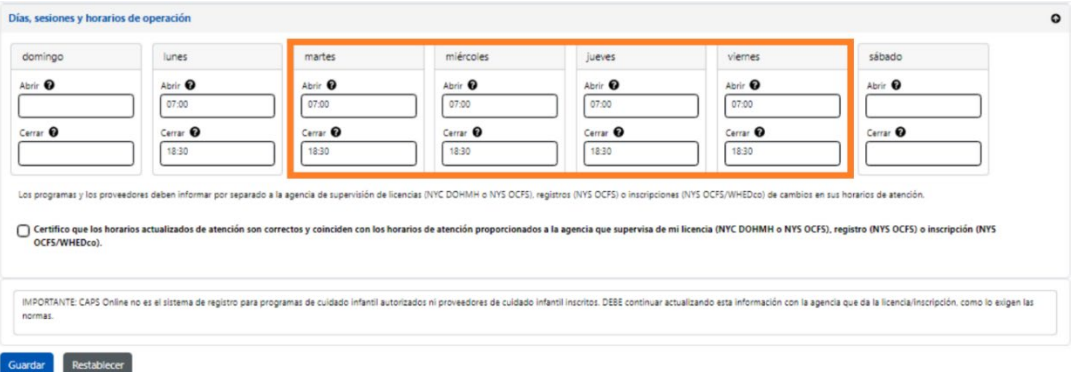

6. Cuando termine de ingresar las horas de apertura y cierre para cada día de la semana que usted está abierto, haga clic en el cuadro junto al párrafo que dice: "Certifico que los horarios actualizados de atención son correctos y coinciden con los horarios de atención proporcionados a la agencia que supervisa de mi licencia (NYC DOHMH o NYS OCFS), registro (NYS OCFS) o inscripción (NYS OCFS/WHEDco)" y haga clic en **Guardar.**

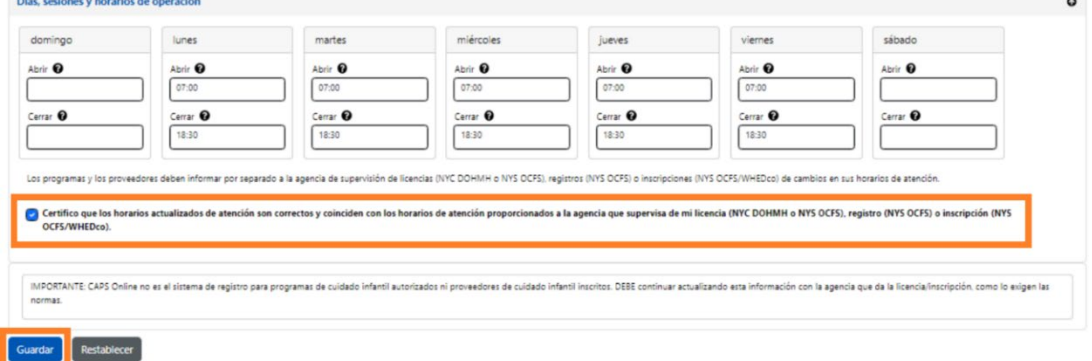

7. Después de presionar Guardar, recibirá un mensaje de confirmación verde en la parte de arriba de la pantalla.

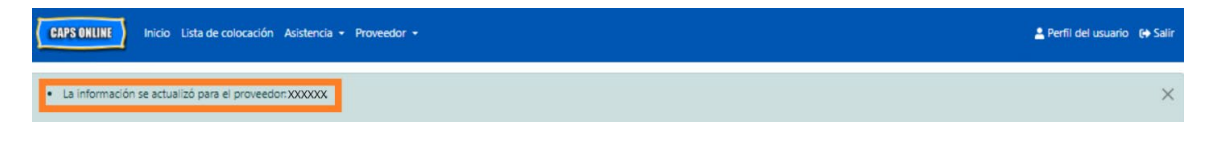

#### <span id="page-41-0"></span>CIERRES

Si usted no prestará el servicio de cuidado infantil en algunos días específicos (por ejemplo, si va a salir de la ciudad en un día en particular), debe escribir esta información como un **Cierre**.

- 1. Seleccione **Cierres** en el menú desplegable **Proveedor**.
- 2. Seleccione **Agregar cierre**. Esto cargará la página Información de cierre.

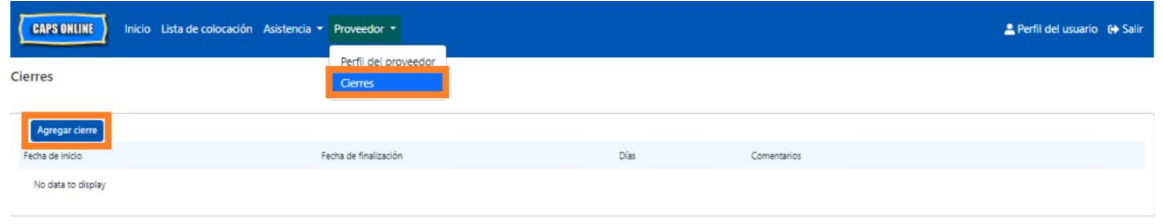

3. Seleccione el campo **Fecha de inicio**. Se desplegará un calendario. Haga clic en la primera fecha de cierre.

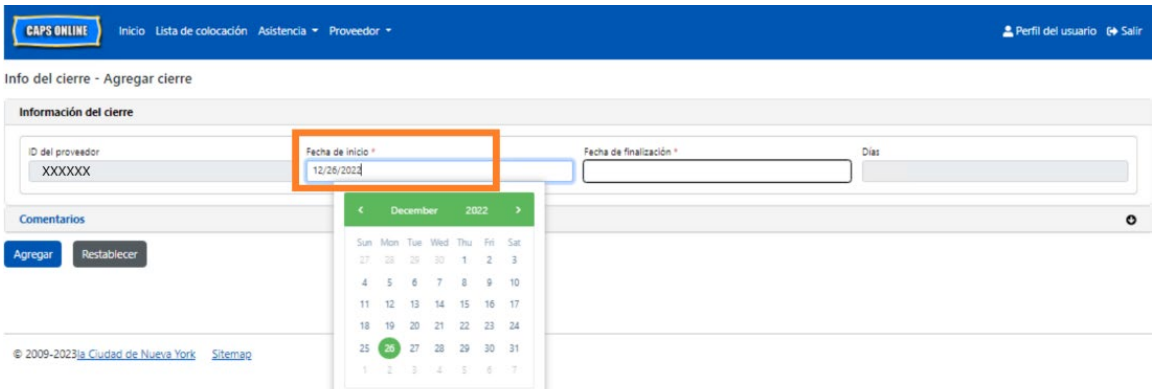

4. Seleccione el campo **Fecha de finalización** y se desplegará un calendario. Haga clic en la última fecha de cierre. *(Nota: si el cierre es solo de un día, su Fecha de finalización será igual que su Fecha de inicio).*

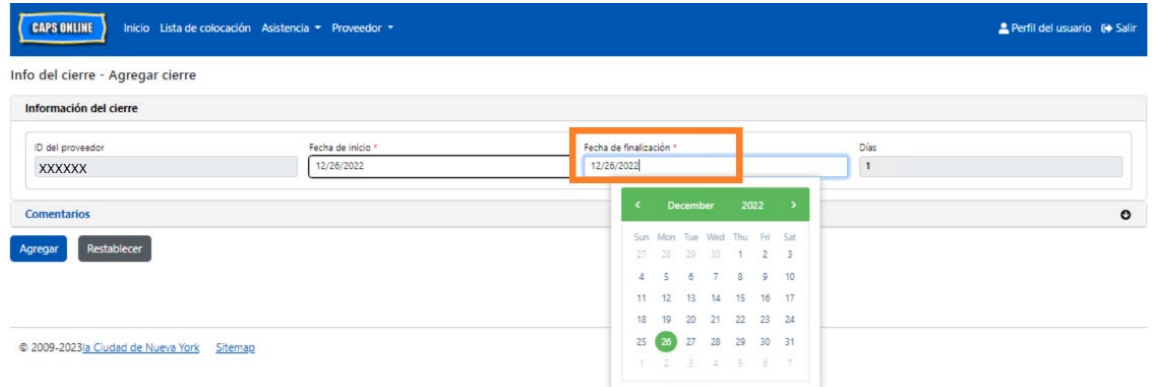

- 5. Haga clic en **Comentarios** y luego haga clic en el campo **Descripción del cierre** para agregar una descripción para el cierre.
- 6. Seleccione **Agregar** en la parte inferior para guardar el cierre.

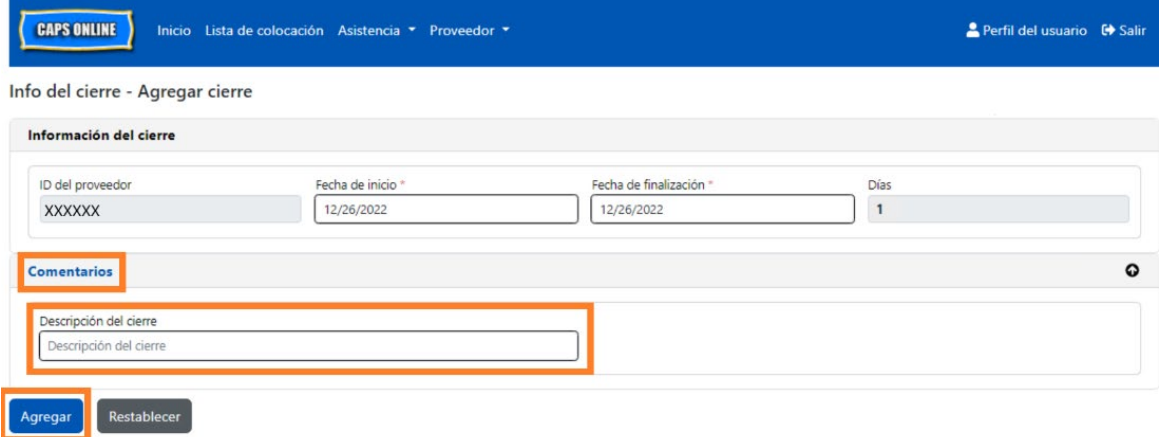

#### <span id="page-43-0"></span>PERFIL DEL USUARIO

Seleccione el botón **Perfil del usuario** en la esquina superior derecha para actualizar su información de contacto.

Apellido, Nombre, Idioma y Límite de página son campos obligatorios. Si usted quiere, puede agregar un teléfono. Lo único que no puede cambiar es su dirección de correo electrónico.

Cuando haya actualizado, seleccione **Guardar**.

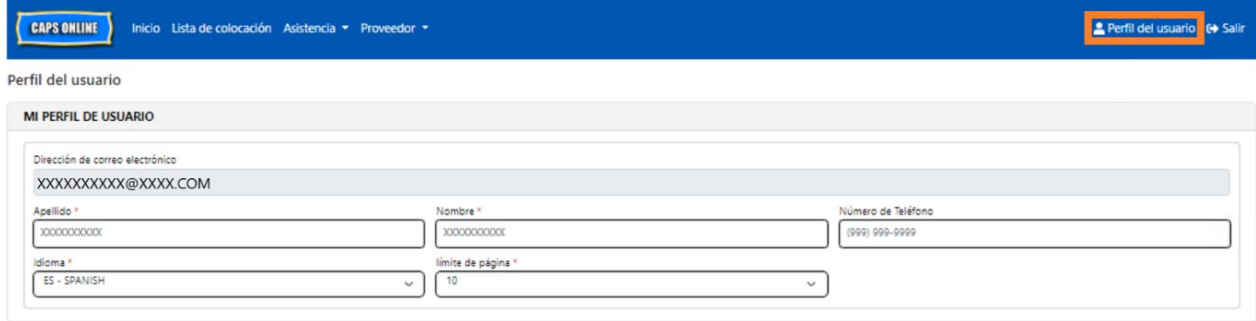

### Guardar Restablecer

IMPORTANTE: CAPS Online no es el sistema de registro para programas de cuidado infantil autorizados ni proveedores de cuidado infantil inscritos. DEBE continuar actualizando esta información con la agencia que da la licencia/inscripción, como lo exigen las normas.

#### IDIOMAS

CAPS Online está disponible en siete idiomas diferentes: inglés, español, árabe, criollo haitiano, ruso, yidis y chino simplificado. Puede cambiar el idioma de su perfil de CAPS Online haciendo clic en **Perfil del usuario** y, después, seleccionando su idioma preferido del menú desplegable y haciendo clic en **Guardar**. En el sitio web de Apoyo Técnico CAPS Online

[\(https://earlychildhoodny.org/capsonline\)](https://earlychildhoodny.org/capsonline) también hay guías del usuario y videos en estos siete idiomas.

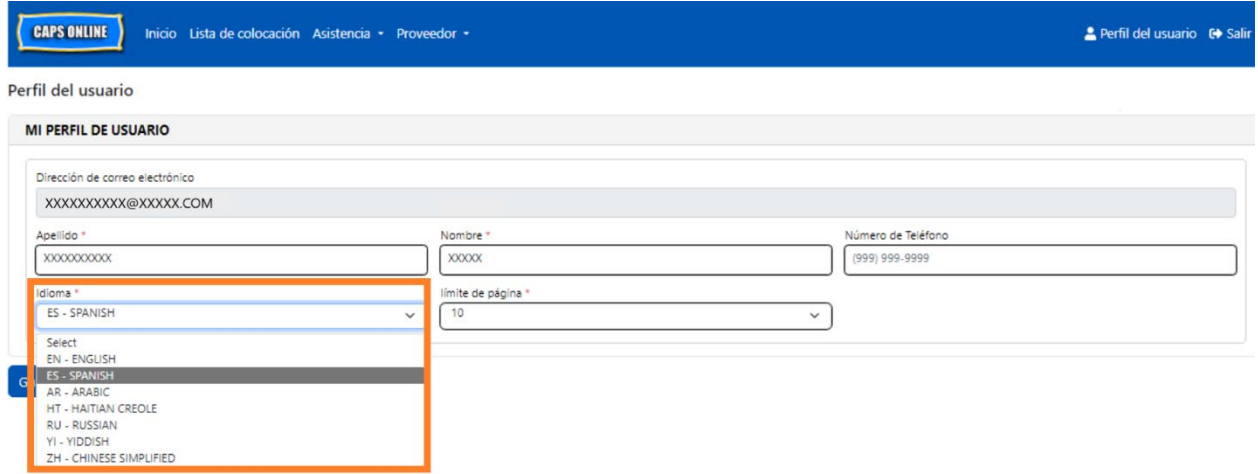

# LÍMITE DE PÁGINA

La opción Límite de página en el Perfil del usuario aumentará permanentemente el número visible de registros en la pantalla cuando esté en Lista de colocación, Ingreso de horarios diarios, Ingreso de horarios semanales, Envío de asistencia mensual, y Vista de asistencia mensual.

Si tiene más de 10 niños inscritos, podrá aumentar el número de registros visibles en incrementos de 10: 10, 20, 30, 40 o 50. Esto puede cambiarse en cualquier momento en el **Perfil del usuario** y después ajustando el **Límite de página** seleccionando un número del menú desplegable y haciendo clic en **Guardar**.

(Nota: No verá el cambio en límite de página en las páginas de asistencia a menos que tenga más de 10 niños bajo su cuidado.)

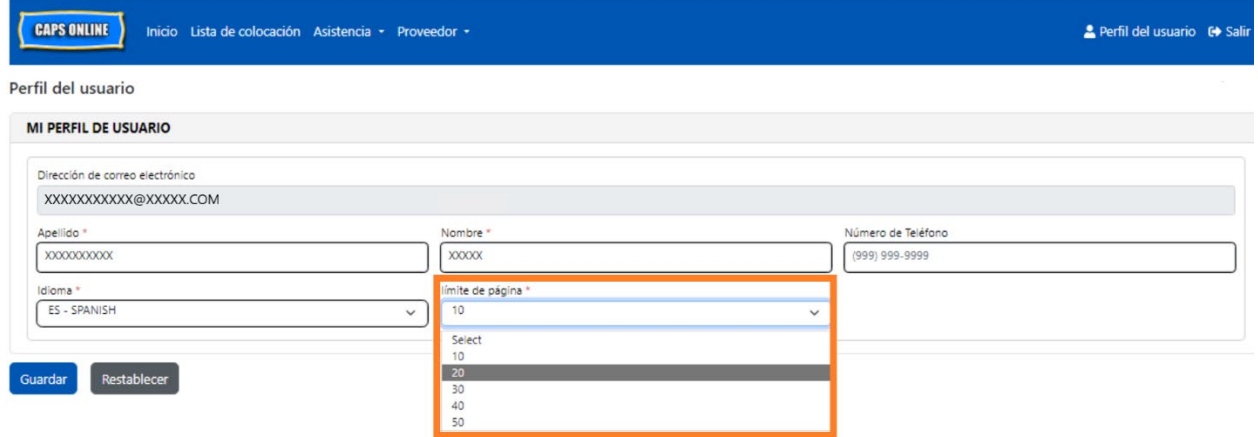

Como puede ver abajo, si el "Límite de página" se establece en 20 en Perfil del usuario, ahora todas las pantallas mostrarán hasta 20 registros en una página. Estos sucederá en Lista de colocación, Ingreso de horarios diarios, Ingreso de horarios semanales, Envío de asistencia mensual, y Vista de asistencia mensual.

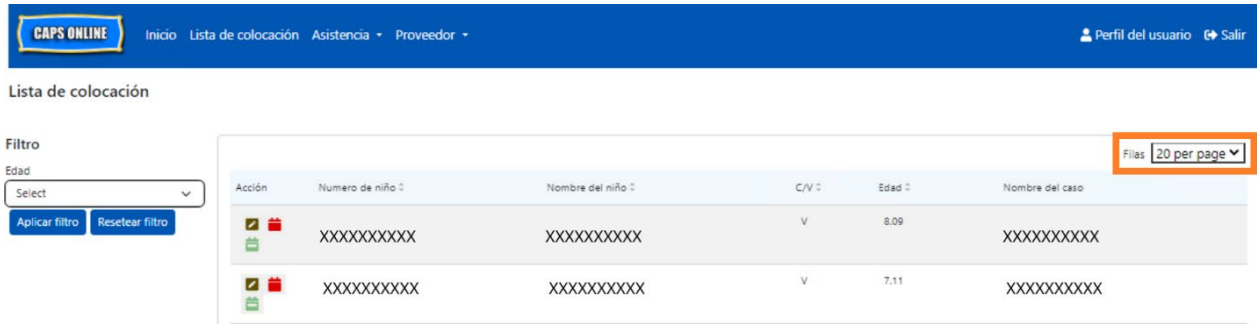

#### <span id="page-45-0"></span>DISPOSITIVO MÓVIL

CAPS Online es compatible con dispositivos móviles y se puede acceder usando una computadora, computadora portátil, tableta o teléfono inteligente. Existen algunas pequeñas diferencias en el aspecto del sistema cuando entra a este usando un teléfono inteligente.

Sencillamente inicie sesión como lo haría habitualmente desde una ventana de navegador. En lugar de ver toda la barra de navegación, como lo haría en una computadora o tableta, verá el "menú de hamburguesa" con tres líneas horizontales en la esquina superior derecha de la pantalla (resaltada abajo). Cuando haga clic en el ícono de menú, este se ampliará para mostrar una lista de todas las opciones desde la barra de navegación.

Si está viendo CAPS Online en un teléfono inteligente, le recomendamos que vea la pantalla en disposición vertical .

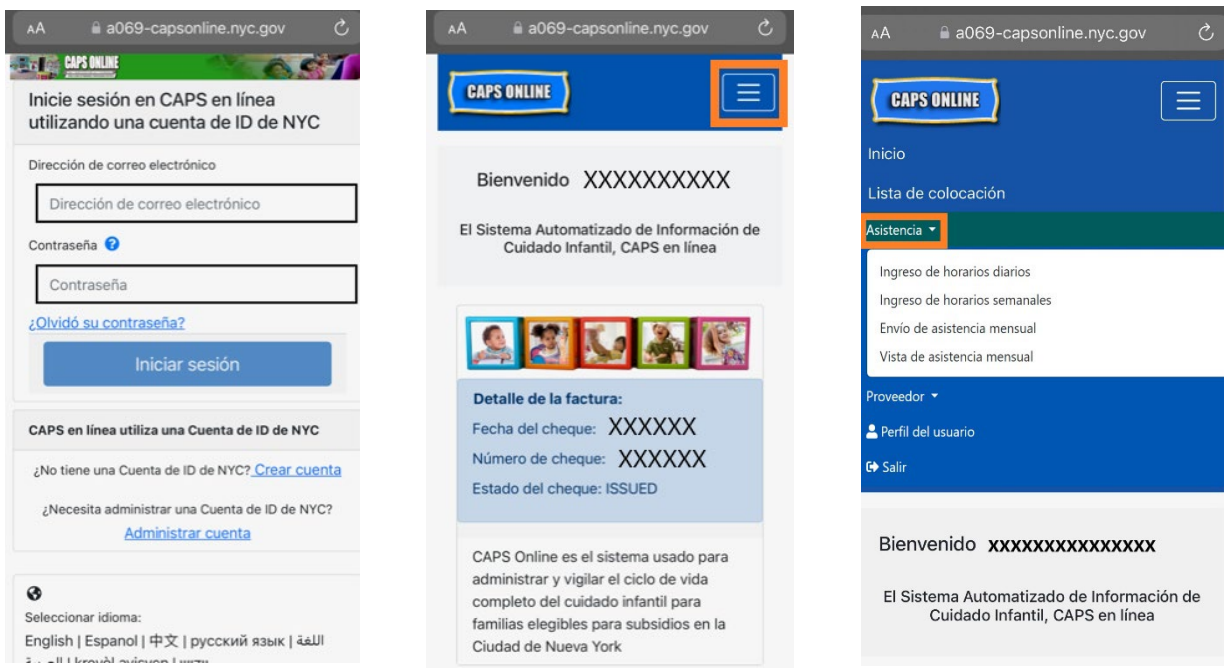